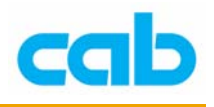

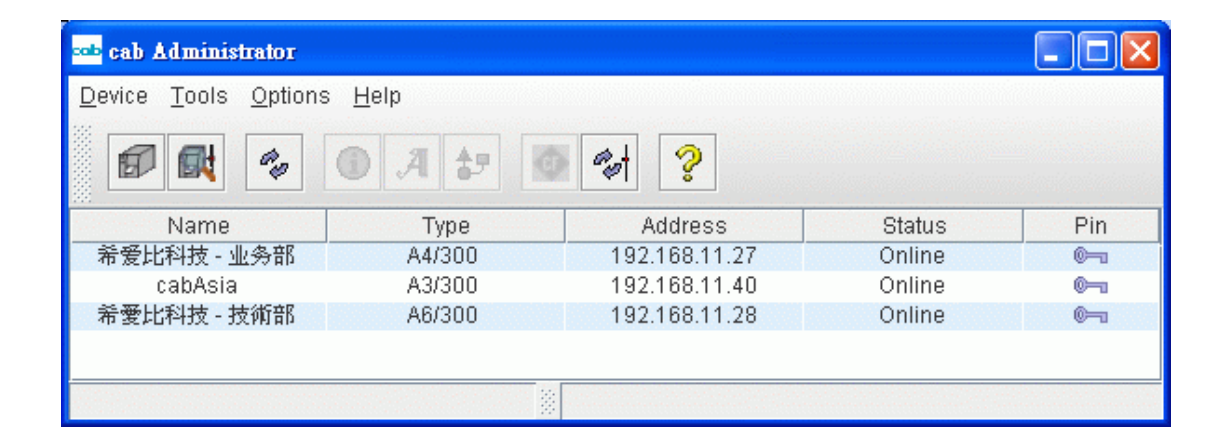

# cab Netwrok Manager 網路操控軟體

1 **cab Technology Co., Ltd.** 

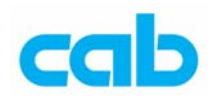

cab A、A+、Mach4 系列條碼機除一般標籤列印外,還可搭配選購配備擴充 其功能與應用,如搭配標籤剝離感應器可做自動列印標籤與剝離標籤的功 能,如搭配裁刀,則可將列印好的標籤一張一張裁切好,如搭配 A1000 自 動貼標機,則可架設在流水線上做即時列印標籤與貼標的功能,

如有安裝網路卡,便可透過網路與 cab Network Manager 軟體達到由一台 電腦控制數台條碼機的功能,包含列印標籤檔案;

cab Network Manager軟體使用Java語言,故電腦系統需安裝Java軟體,目 前Java提供免費下載使用,有需要者可到Java網站下載:

#### <http://www.java.com/>

cab Network Manager 軟體支援中文顯示,所能做到的功能有:

- 可由一台電腦監控所有 cab 網路條碼機狀態,如條碼機有發生問題,可 立刻回傳錯誤訊息到電腦螢幕或指定的 Email 信箱!
- 可將所有 cab 網路條碼機依不同部門或不同工作性質而自定條碼機之 名稱,達到分門別類的目的!
- 可由一台電腦設定與管理所有 cab 網路條碼機的密碼,以避免條碼機之 參數設定被任意更改!
- 可由一台電腦直接執行任何一台或多台 cab 網路條碼機列印所需要之 條碼標籤!
- 可由一台電腦同步化所有 cab 網路條碼機之檔案與參數設定!
- 可由一台電腦設定所有 cab 網路條碼機硬體參數及重新開機!
- 可由一台電腦編輯 cab 網路條碼機之 CF 記憶卡裡的標籤檔案!
- 可由一台電腦設定所有 cab 網路條碼機的 CF 記憶卡資料!

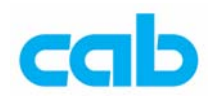

# cab Network Manger 軟體功能介紹

在 Device(裝置)裡的選項有:

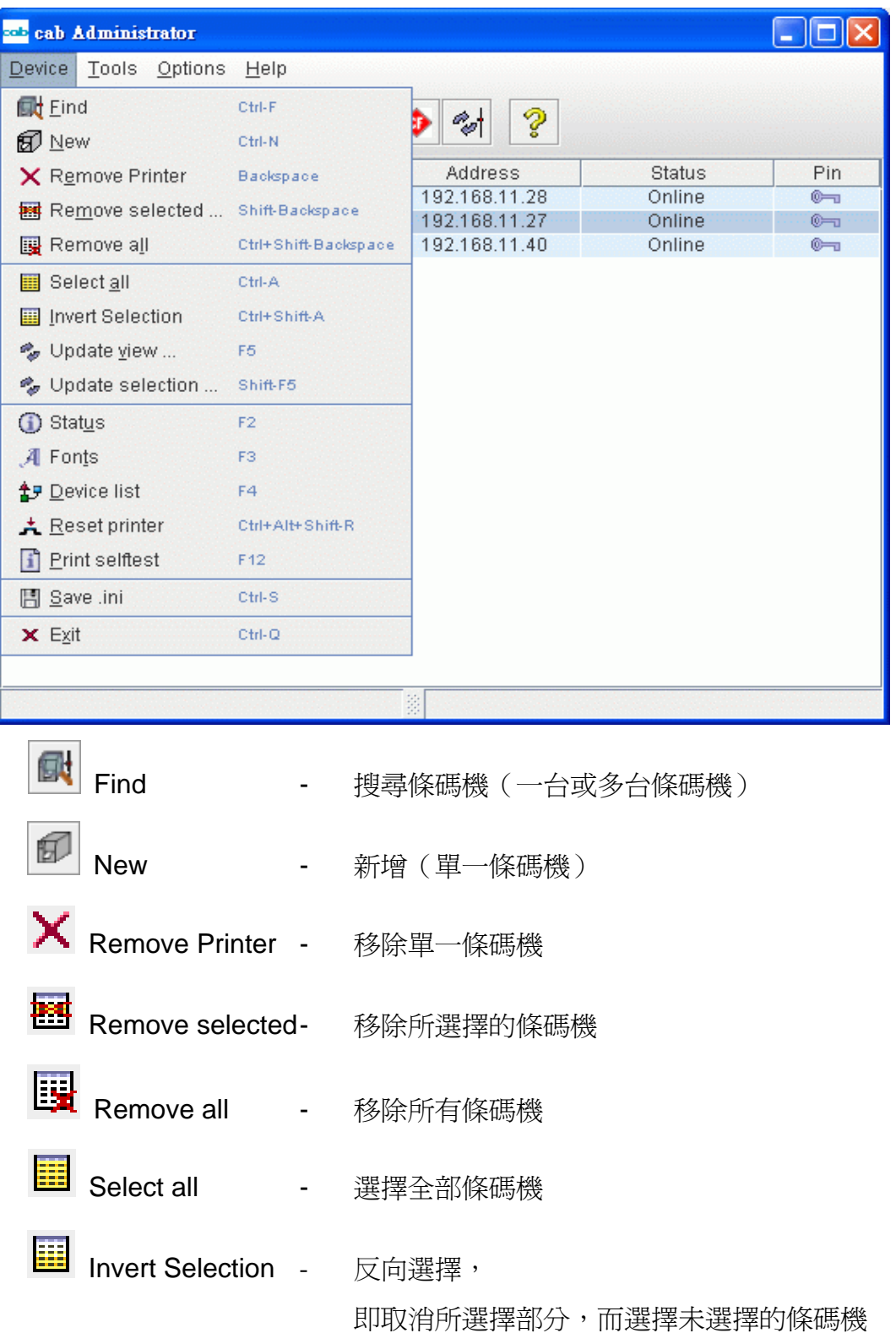

3 **cab Technology Co., Ltd.** 

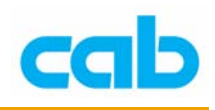

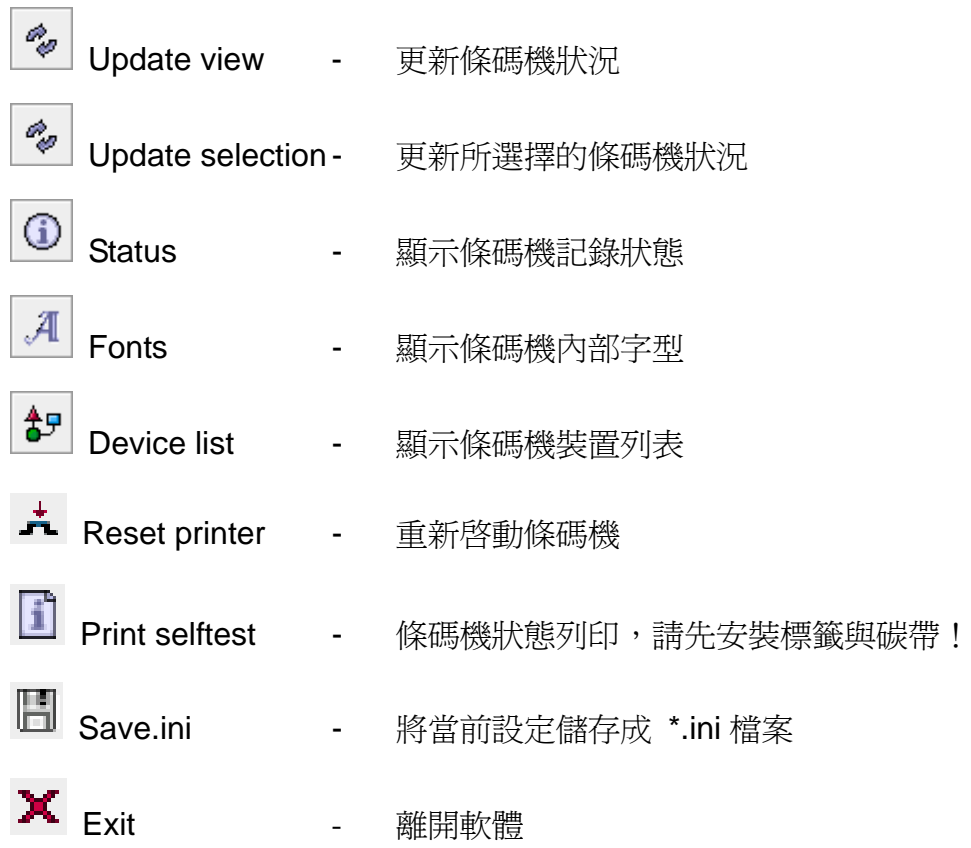

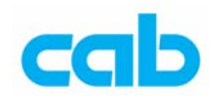

# 新增條碼機

1. 在第一次執行 cab Network Manager 軟體時,需要設定帳號與密碼, 並請先選擇顯示語言為英語(English),等成功建立帳號後再改回中文 介面,新建立帳號步驟如下:

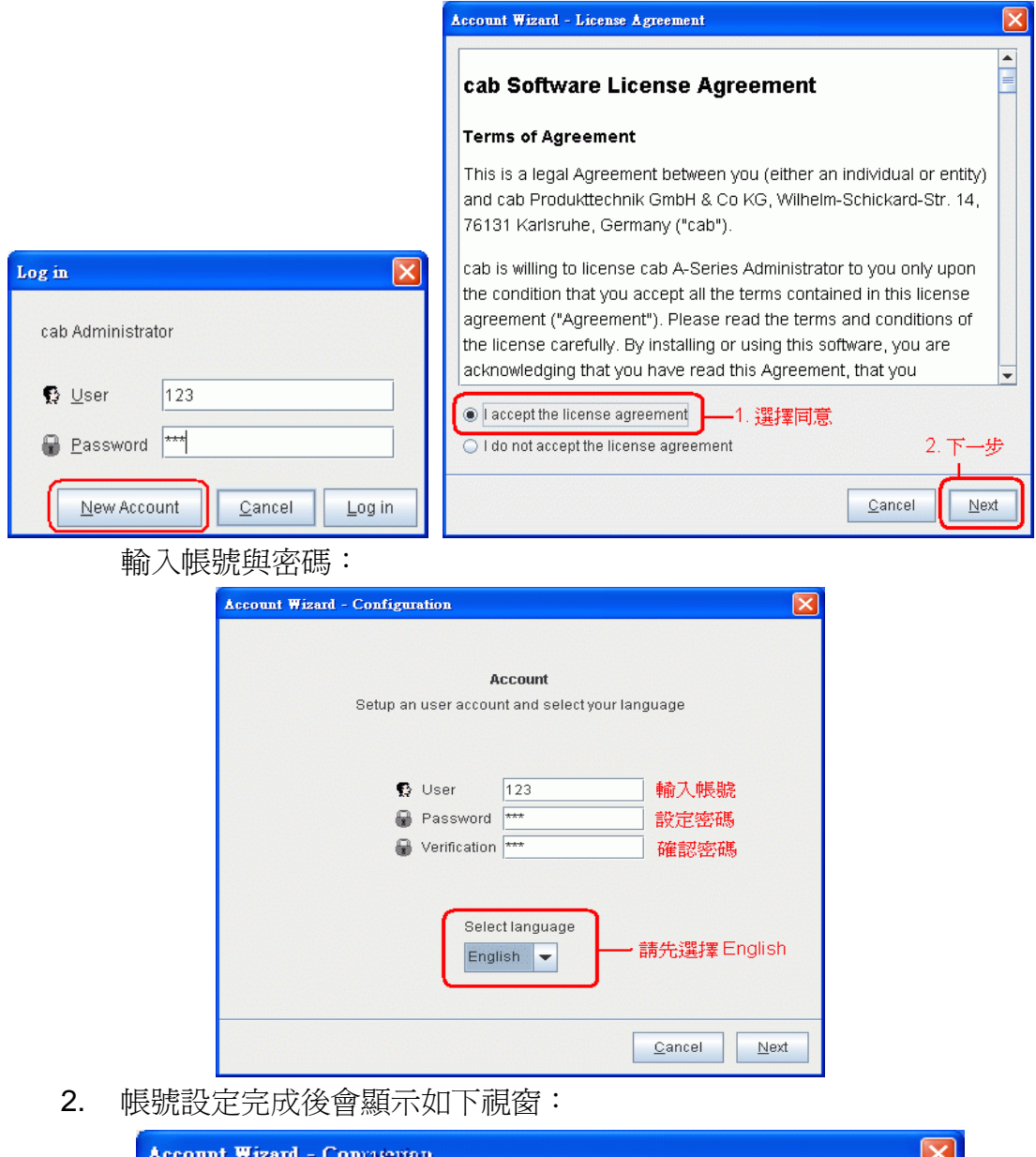

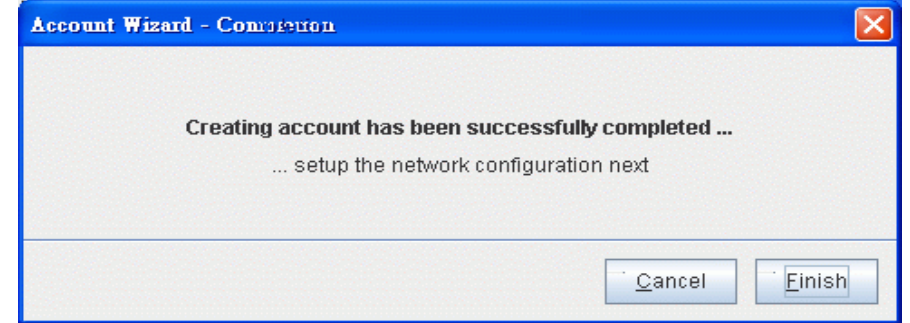

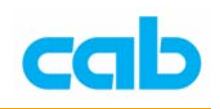

然後會進入主視窗,此時應無任何條碼機:

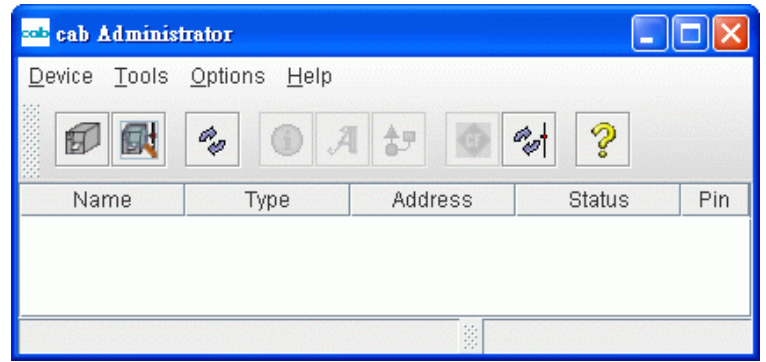

3. 要新增網路條碼機可使用新增個別條碼機或直接網路搜尋條碼機, 新增個別條碼機時,則會要求輸入條碼機之 IP 位址:

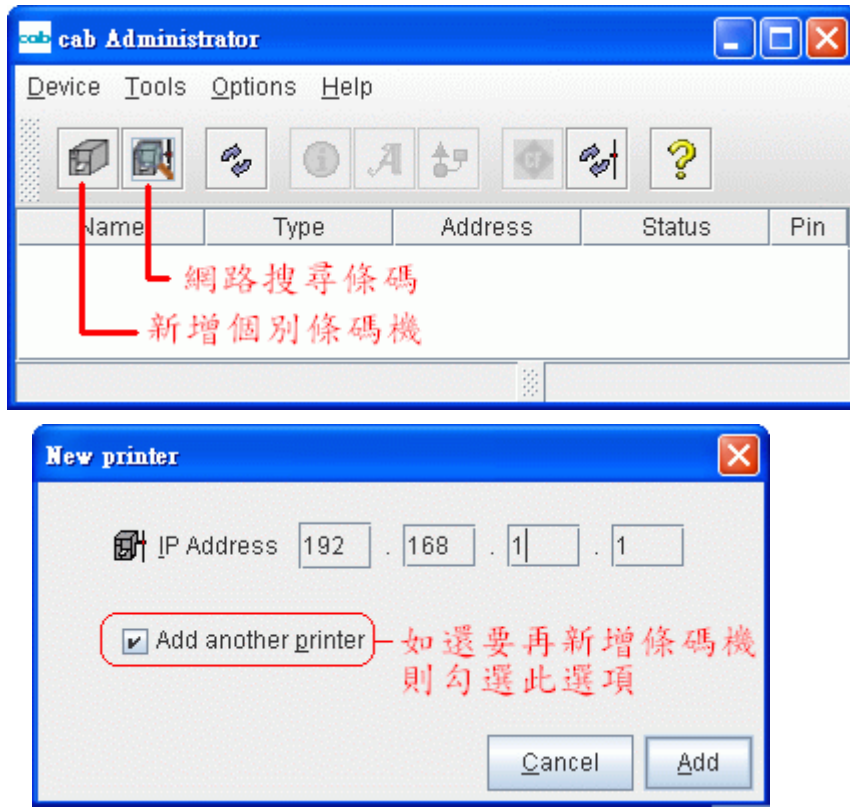

預設 IP 位址範圍是 192.168.0.1 開始,

如果需做變更,則進入 Options (選項)的 Preferences (偏好)設定:

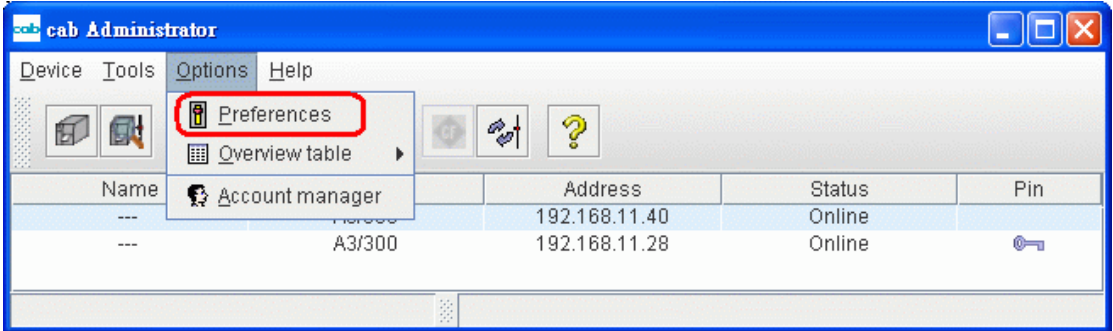

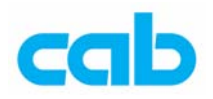

進入 Network 選項裡做 IP 位址的更改, 如此例改為 192.168.11.0

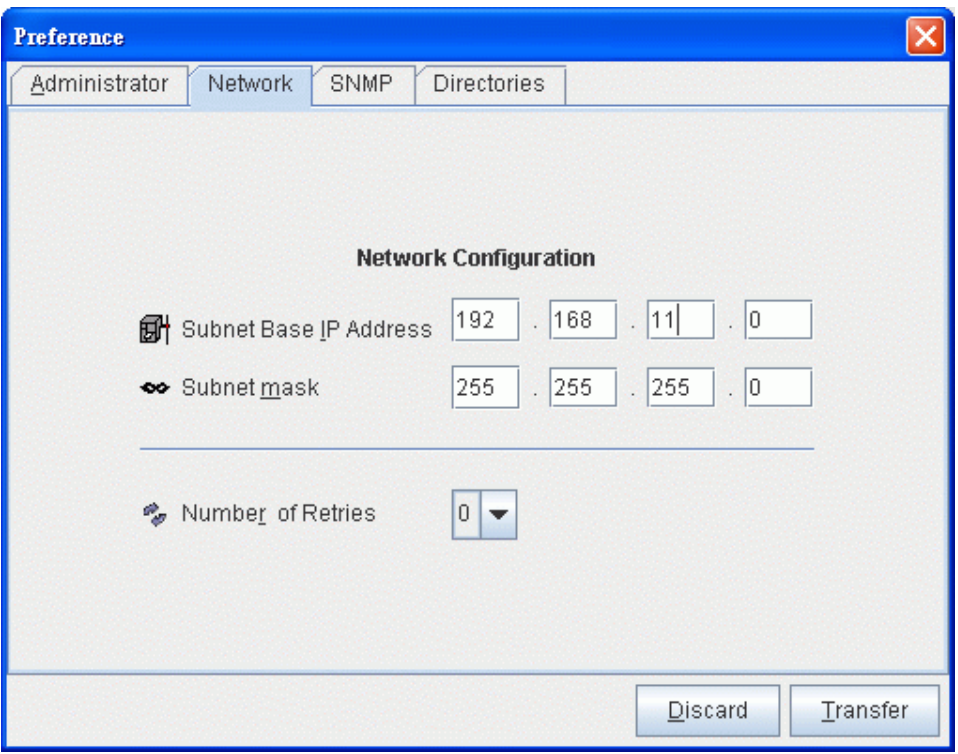

如未更改預設 IP 位址 (192.168.0.0), 而直接在新增個別條碼機的 IP 位址輸入視窗內輸入 192.168.11.40,則會產生錯誤,如圖中黃色區塊:

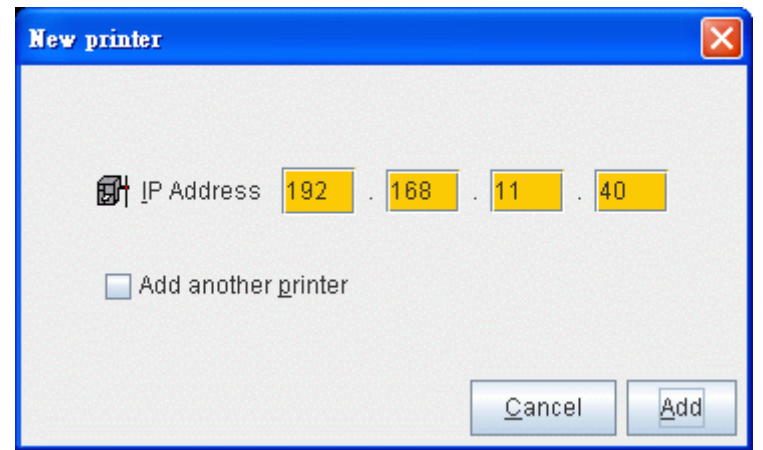

如 IP 位址設定正確的話,則會主視窗顯示新增的條碼機:

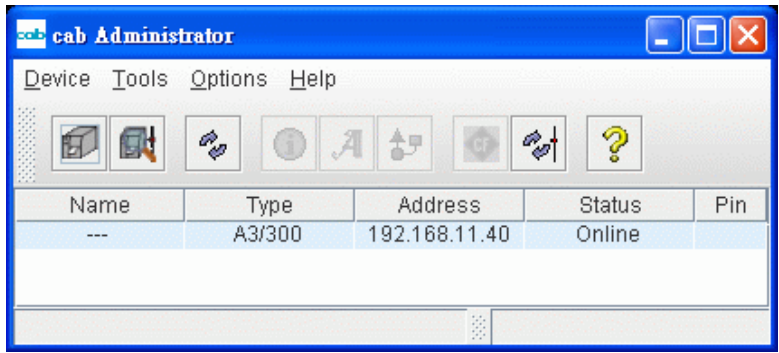

7 **cab Technology Co., Ltd.** 

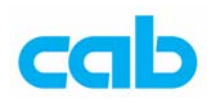

使用網路搜尋條碼機方式則是輸入 IP 範圍,軟體會自動搜尋:

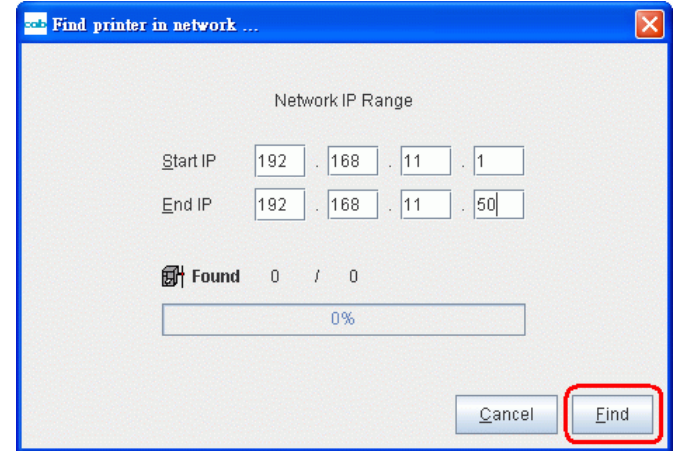

按下 Find 搜尋時,便會自動偵測網路上所有的 cab 條碼機:

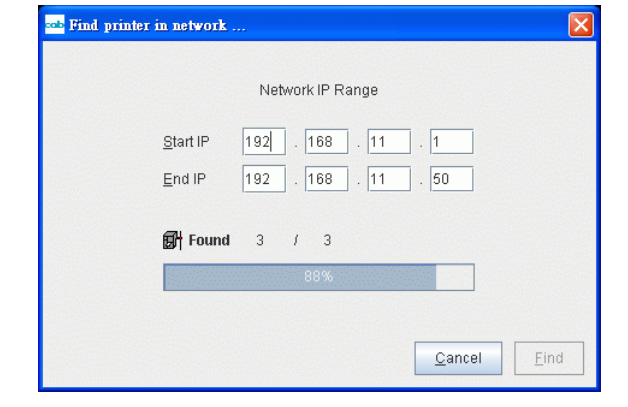

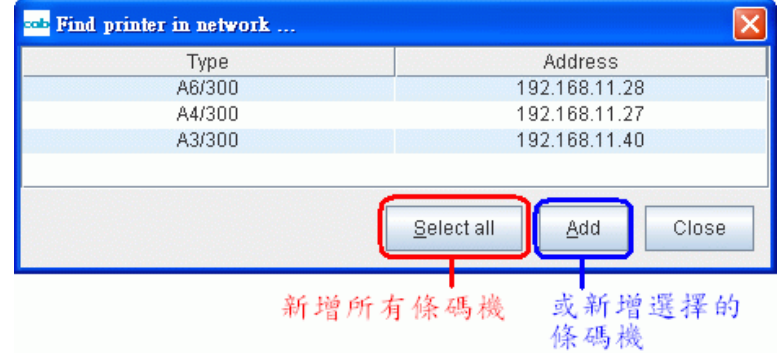

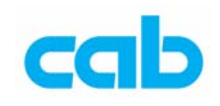

新增所有 cab 條碼機後的主視窗會顯示如下:

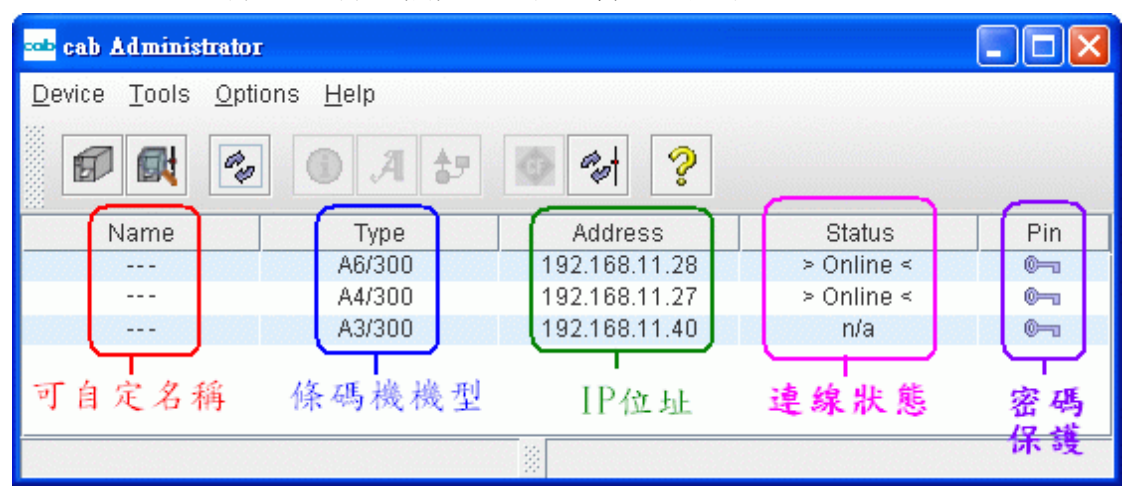

在連線時,如果有條碼機關機或移除網路連線,或連線異常時,主視窗 會顯示該條碼機狀態(Status)為 n/a (無效)!

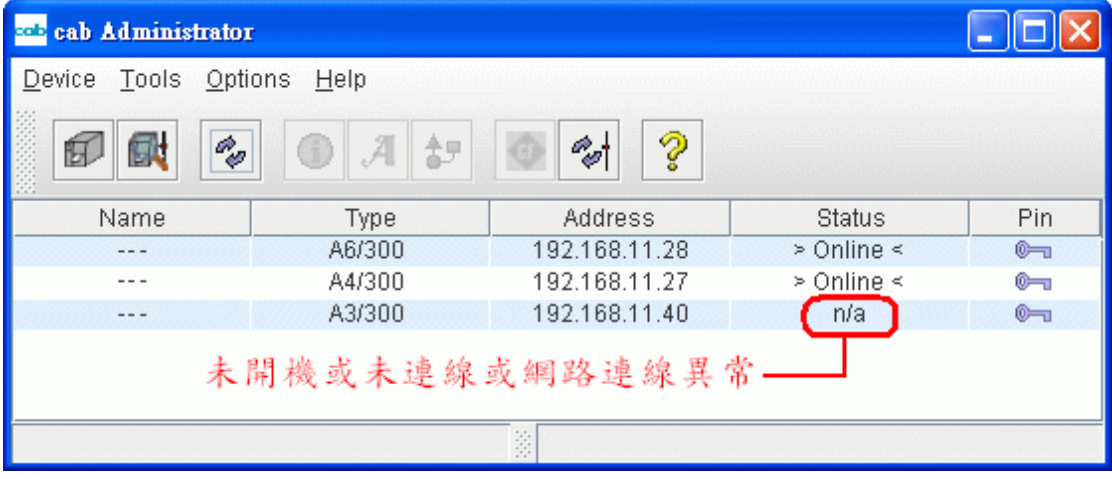

如條碼機發生問題(如印字頭被打開、無碳帶、無標籤紙等)則會顯示 Error, 或有人正在條碼機前做參數設定, 則會顯示 Setup, 如條碼機一 切正常且處於等待列印狀態,則會顯示 Online:

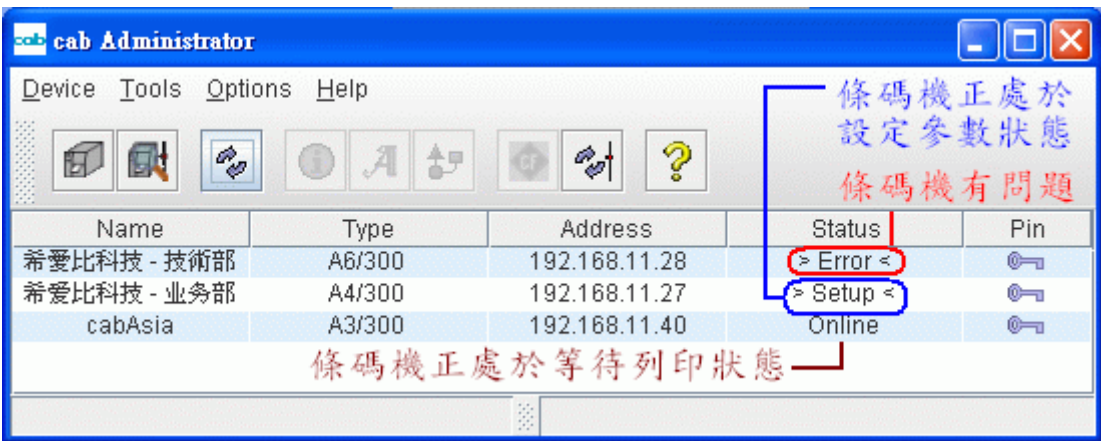

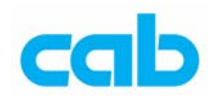

# **Tools**(工具)選項:

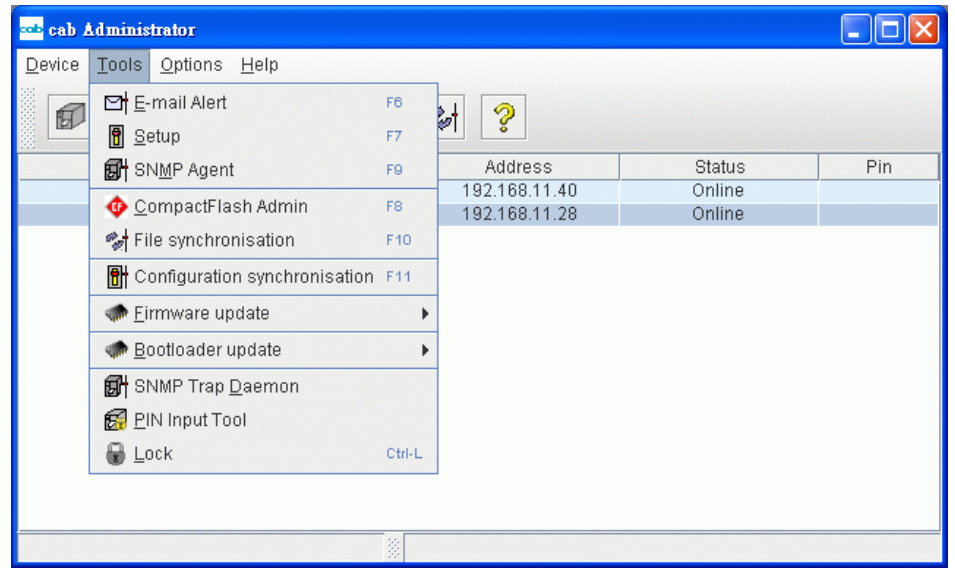

# 1. E-mail Alert - 以 email 方式通知錯誤訊息,可通知的選項有:

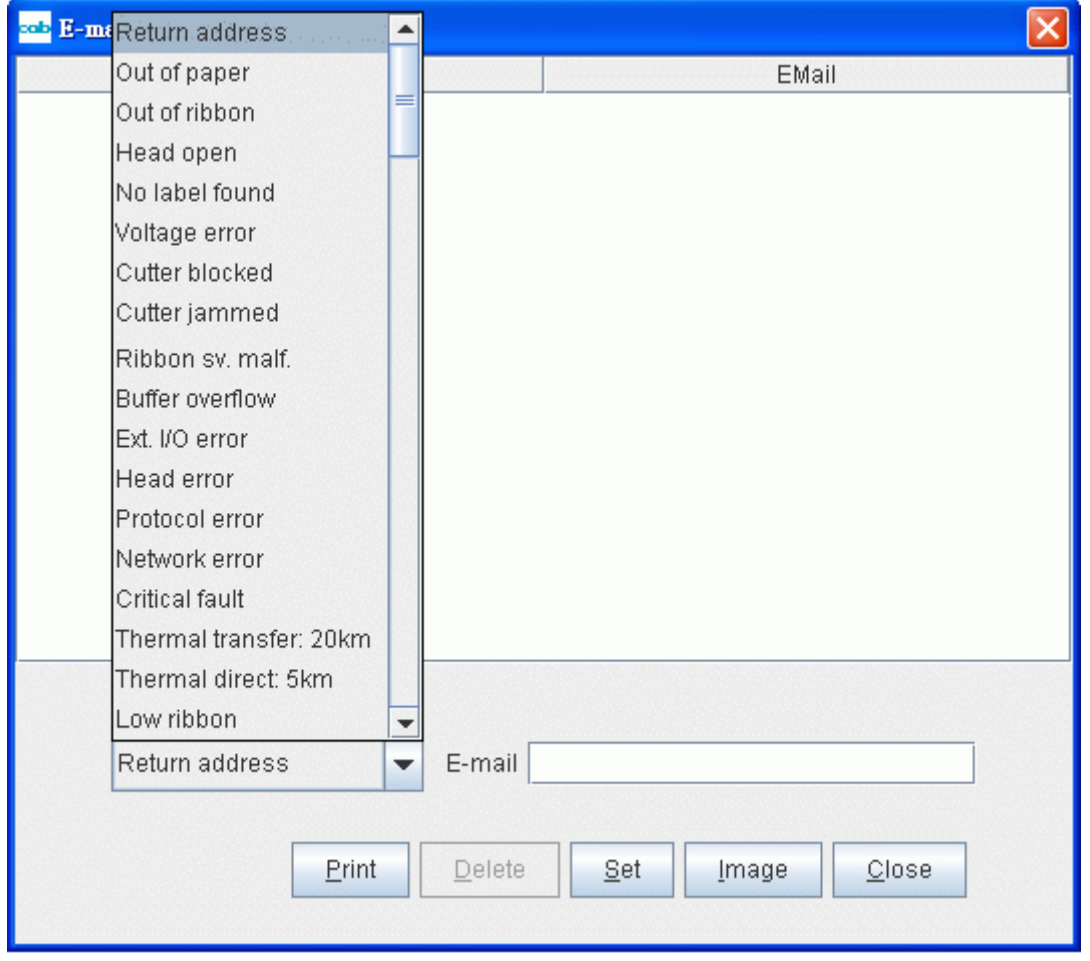

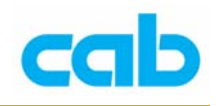

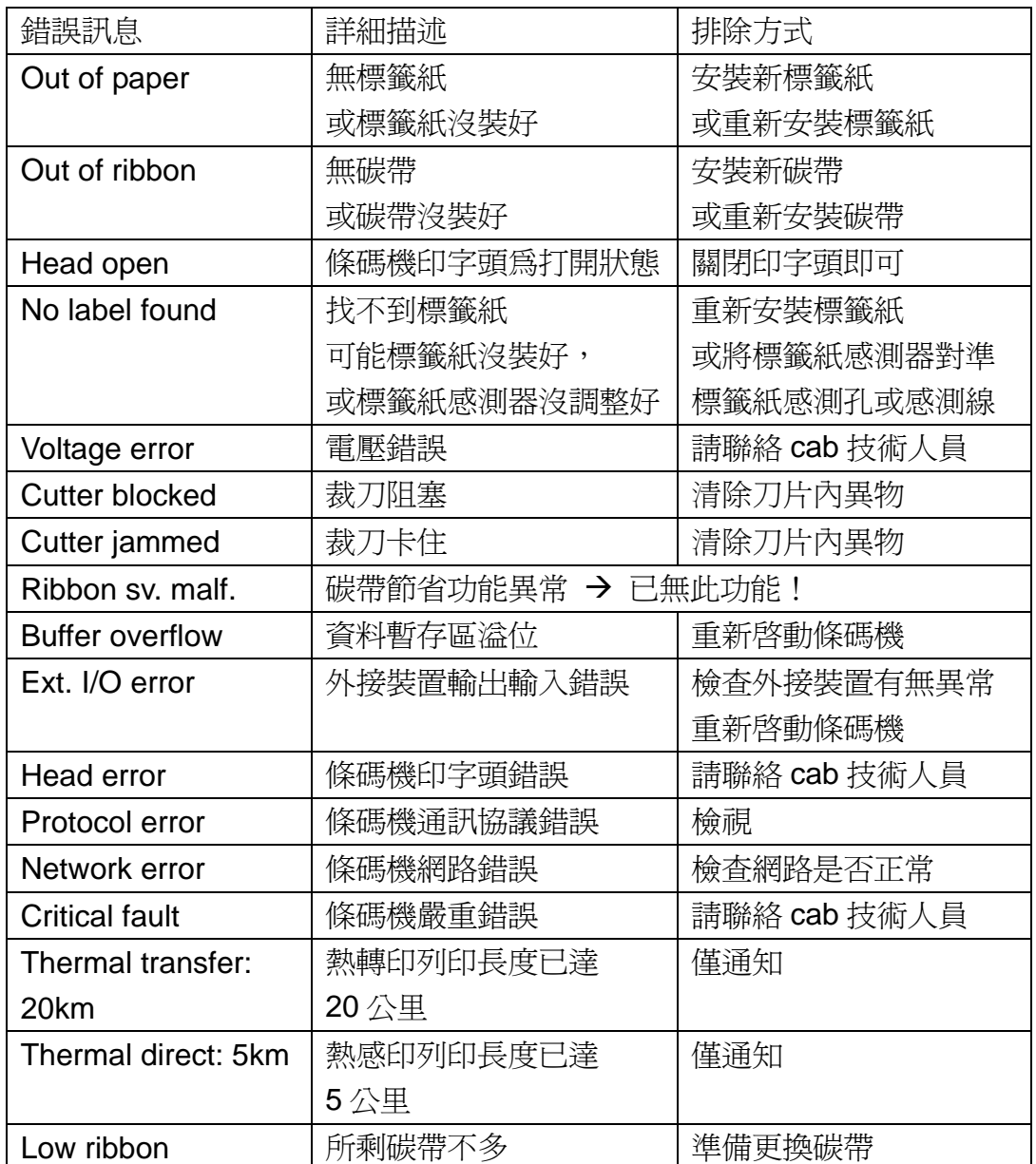

選擇好錯誤訊息後便輸入 E-mail 位址:

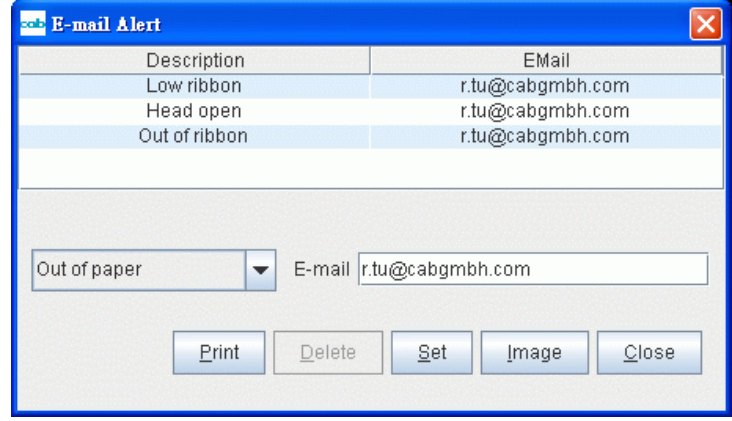

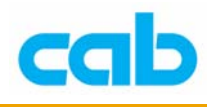

# 注意!

此功能需同時設定條碼機參數的 SMTP-Server 位址,條碼機才能正常發出 錯誤訊息的 Email!

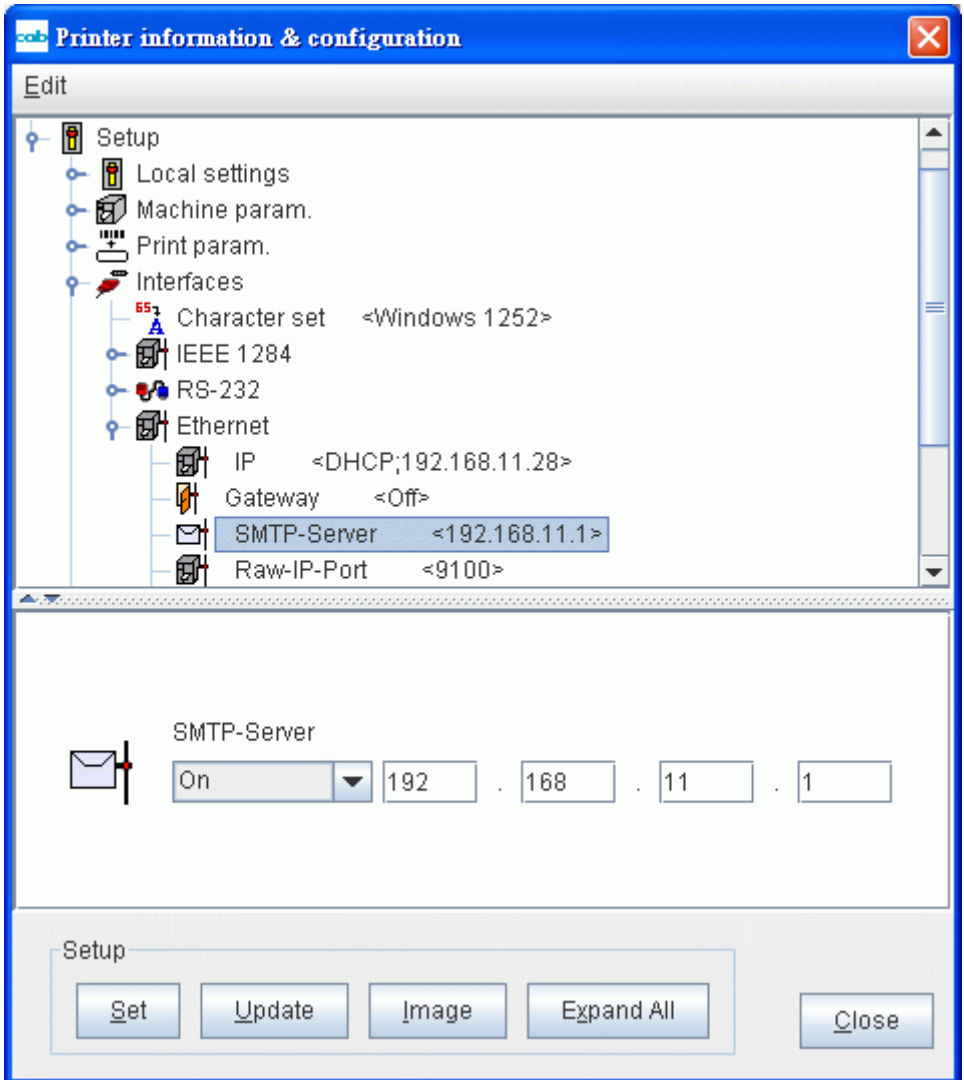

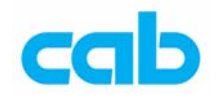

# 2. Setup 條碼機硬體參數設定

# 如要更改設定,則必須要先設定 PIN 密碼;

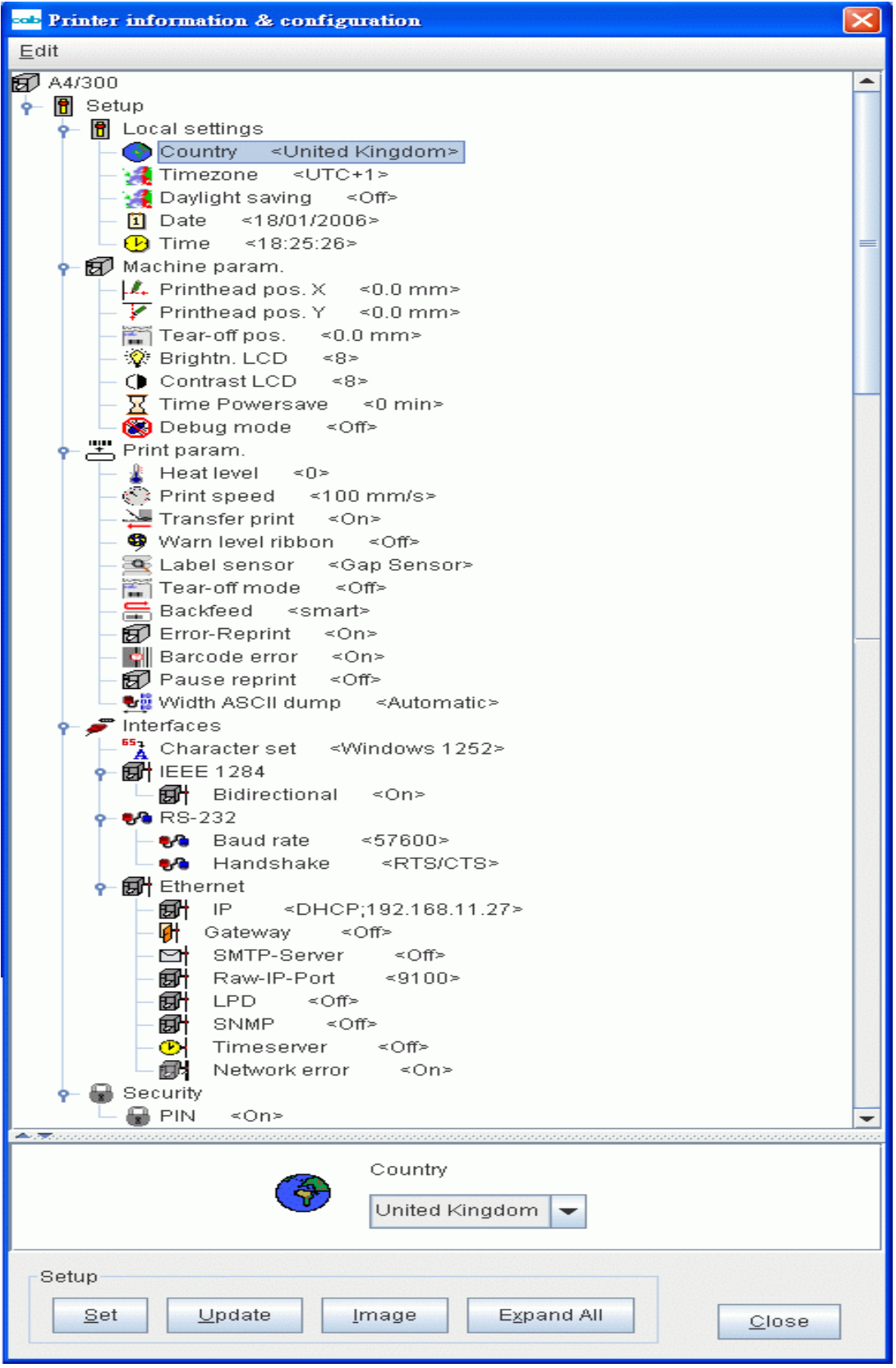

13 **cab Technology Co., Ltd.** 

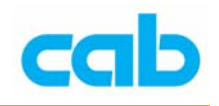

# 3. SNMP Agent – SNMP

(SimpleNetworkManagementProtocol 簡易網路管理協定)管理 SNMP 能讓操作者瀏覽與設定 cab 條碼機或伺服器的統計量, 此設定 可讓操作者選擇所需紀錄的事件:

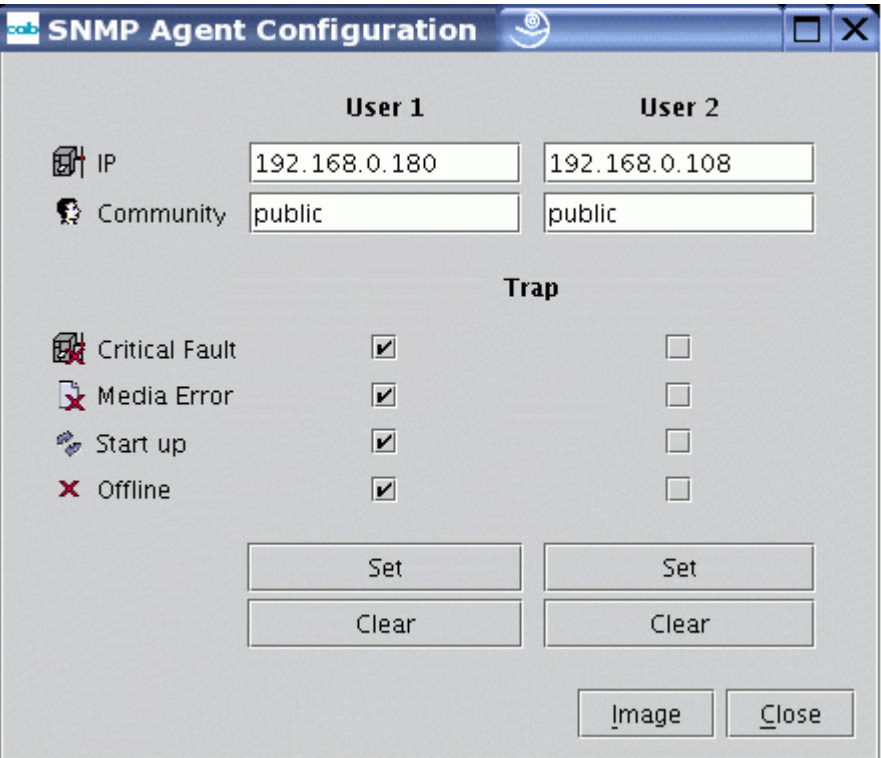

IP 位址與 Community 社群為操作者必須指派(IP)與定義(社群)

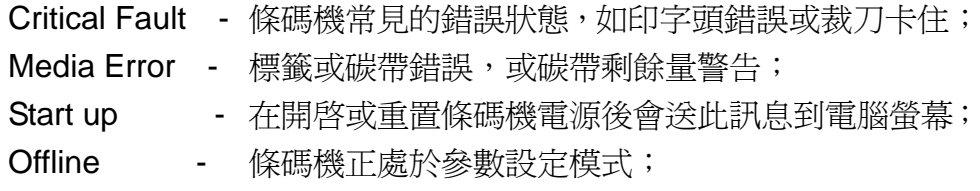

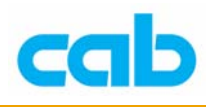

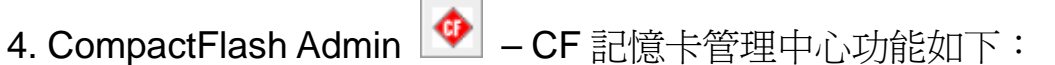

- 建立與回存備份標籤檔
- 格式化放在條碼機裡的 CF 記憶卡(如 CF 卡為第一次使用,請務必使 用此功能做格式化動作或直接在條碼機格式化記憶卡)
- 複製與刪除檔案
- 更改記憶卡的檔名
- 直接列印標籤檔
- 檢視與編輯標籤

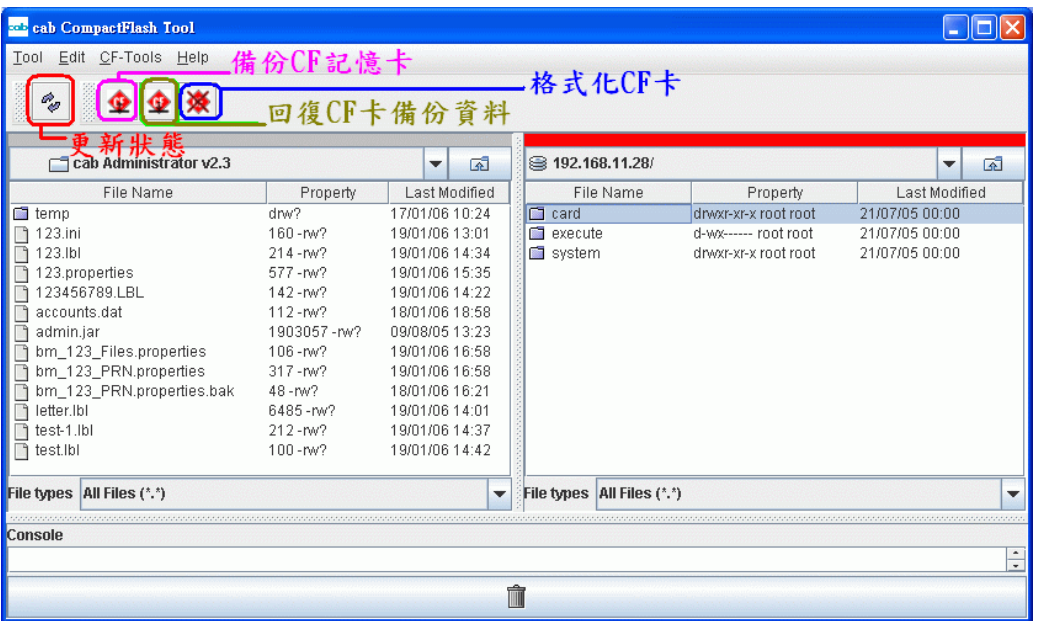

上圖中,左邊視窗為電腦當時啓動 cab Network Manager 的目錄,可按

更改其他目錄; 右邊視窗為條碼機的 FTP 目錄,同時也顯示條碼機  $\overline{\mathbb{Z}}$ 

的 IP 位址,其中 card 是 CF 記憶卡的目錄,execute 是執行目錄,system 是系統目錄,各目錄解說如下:

card 目錄是在條碼機有插入 CF 卡才會顯示, 如沒插 CF 卡則不會顯示:

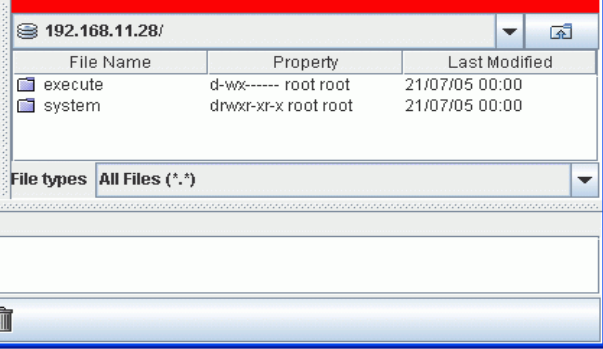

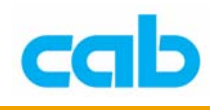

## card 目錄裡共有四個子目錄:

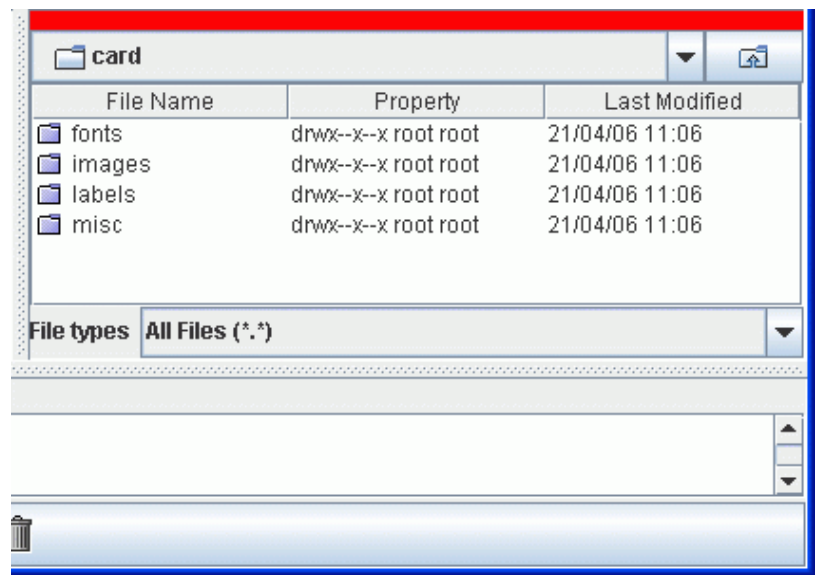

其中 labels 為儲存標籤檔的目錄所在,可直接在 labels 目錄裡複製 (Copy)、刪除(Delete)、編輯(Edit)、更名(Rename)、更新狀態(Update) 標籤檔案:

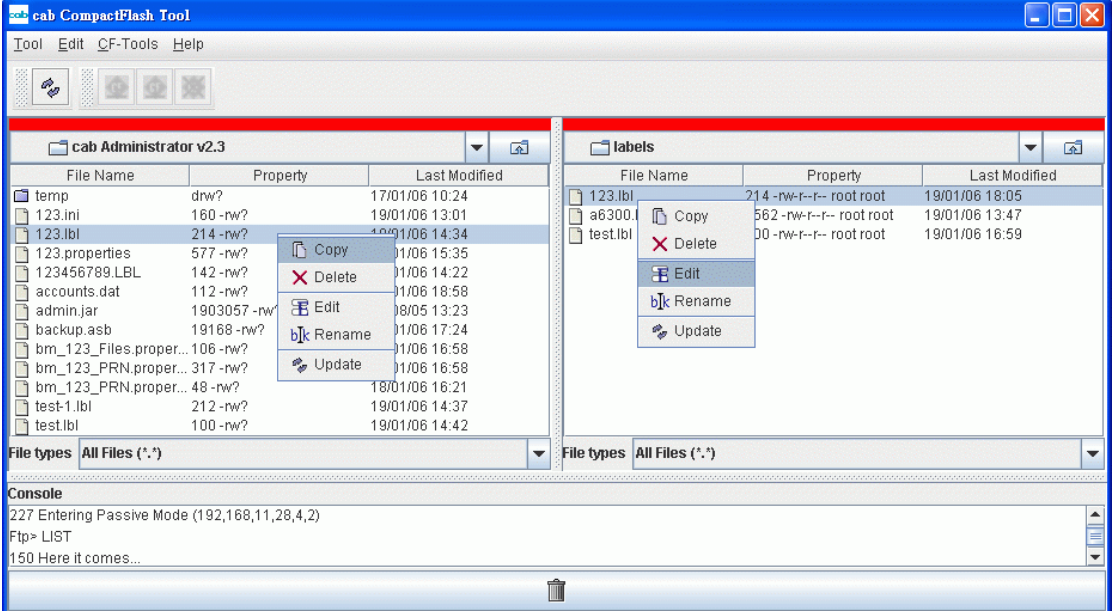

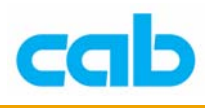

# 編輯標籤的方式

編輯標籤可直接在視窗上的檔案位置按滑鼠右鍵,選擇 Edit 編輯:

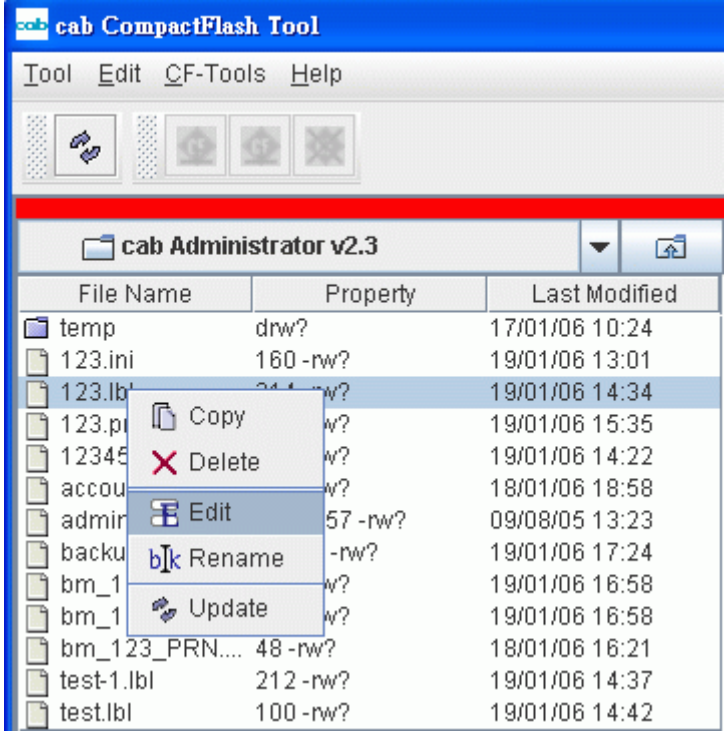

或可執行視窗上的 LabelEditor:

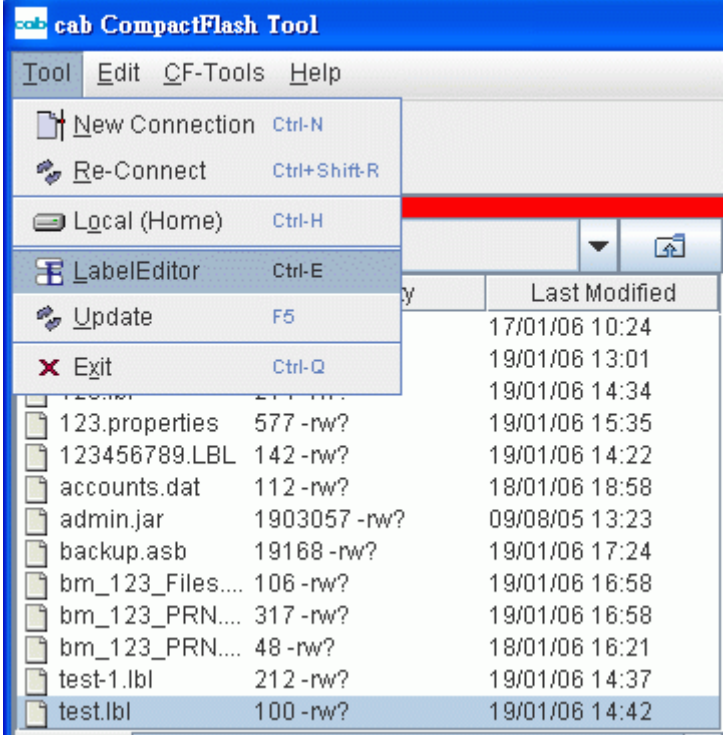

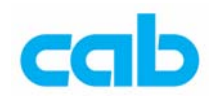

如選擇編輯標籤檔案儲存後,可按下 Execute 執行鍵 │■│ 直接執行列印 動作:

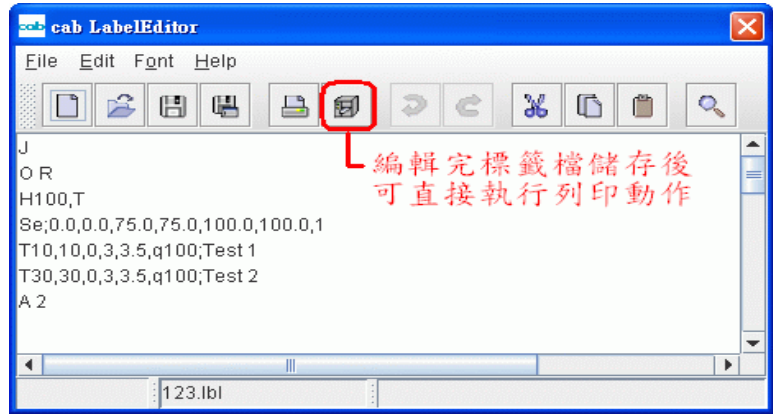

如標籤檔案儲存在電腦,亦可不需儲存在 CF 卡便可直接列印; 首先先進入 execute 執行目錄

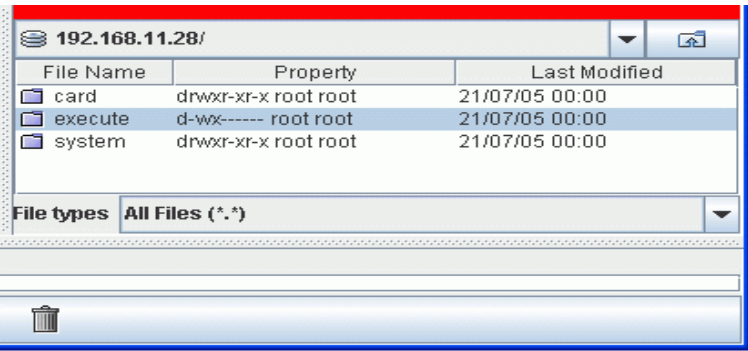

然後將欲列印的標籤檔由視窗左邊電腦區拖曳到右邊 execute 執行區,拖 曳完後,execute 執行區並不會顯示任何檔案,但條碼機會馬上執行列印標 籤的動作,而下視窗則會顯示傳輸情形:

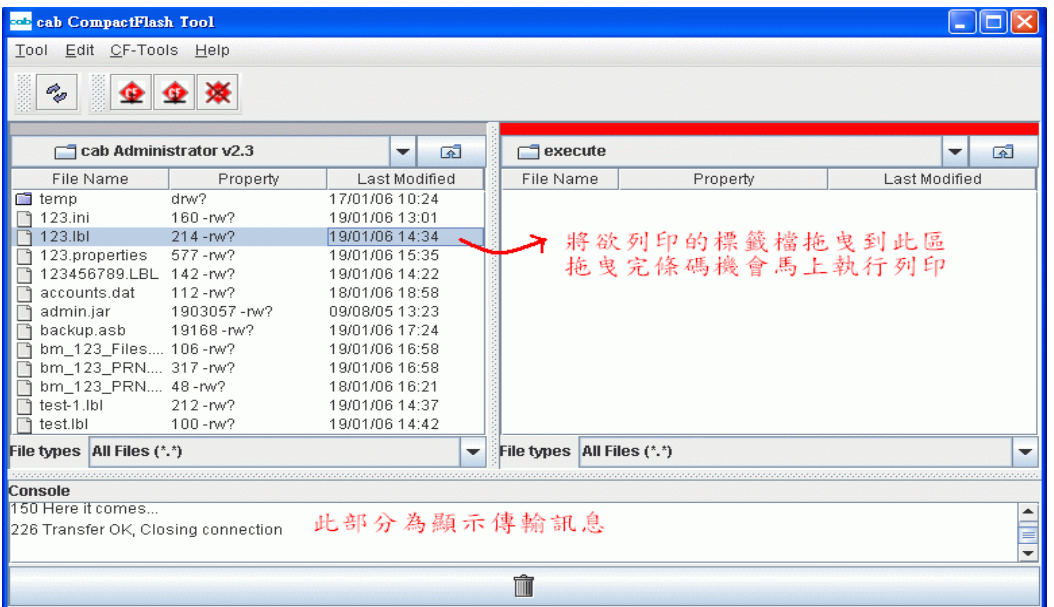

18 **cab Technology Co., Ltd.** 

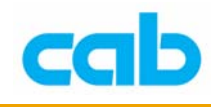

# 自定條碼機名稱

增加到軟體視窗的 cab 條碼機可個別命名,亦可使用中文名稱,支援簡中或 繁中顯示,設定方法如下;

① 選擇欲更改名稱的條碼機,如更改 A6/300 名稱為例,先在主視窗選擇 A6/300,然後選擇 Tools(工具)裡的 Setup(設定),

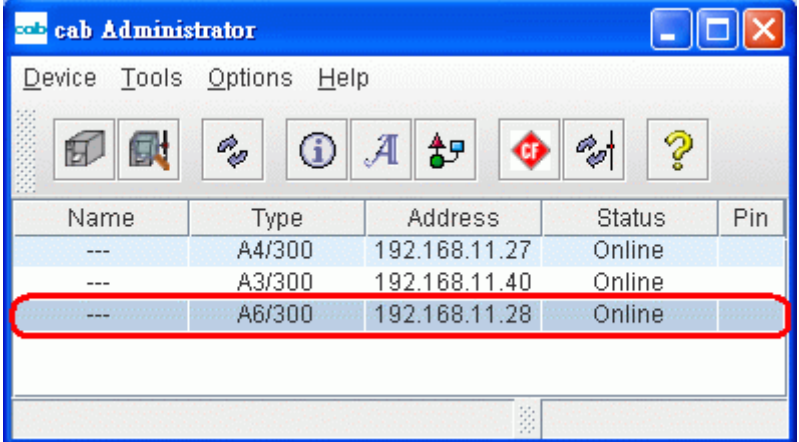

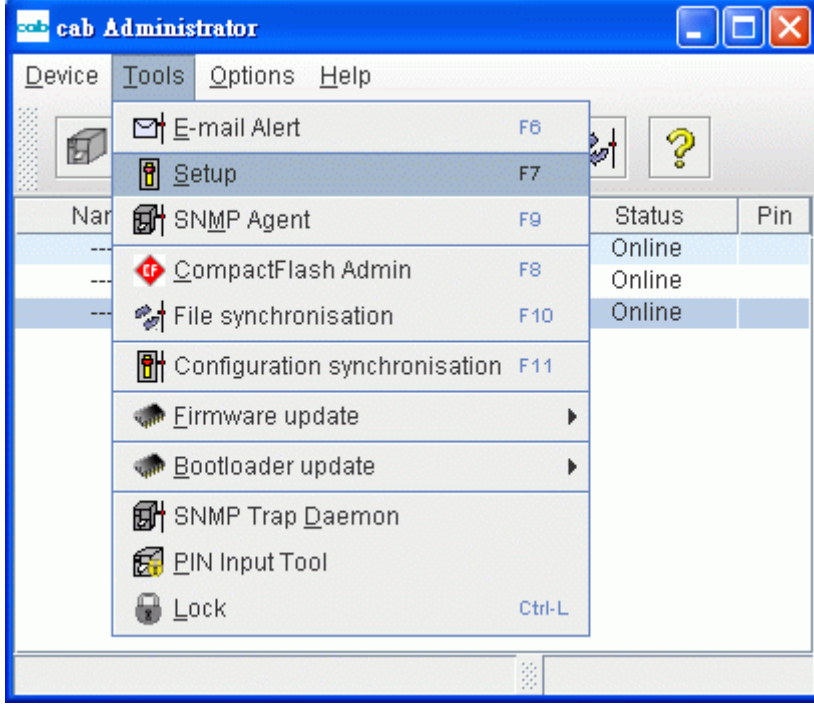

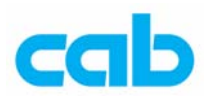

② 進入 Setup(條碼機參數設定)後,需先設定 PIN 密碼(將 PIN 的 Off 改成 On 即可輸入密碼),設定密碼後才能做其他設定的更改:

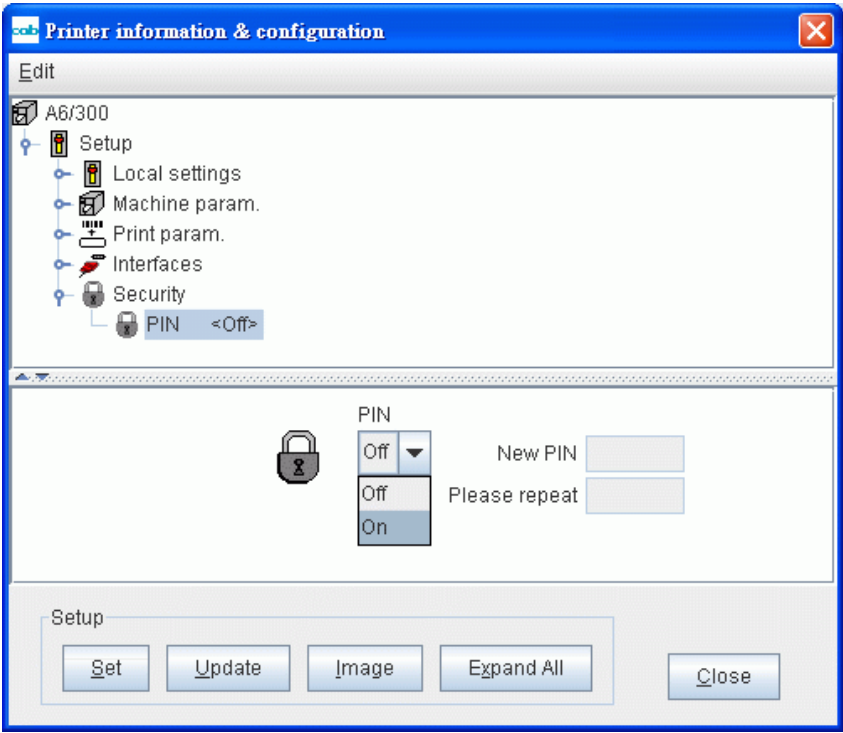

設定完密碼後先按 Set (1)然後按 Close (2) 跳出視窗才算完成設定

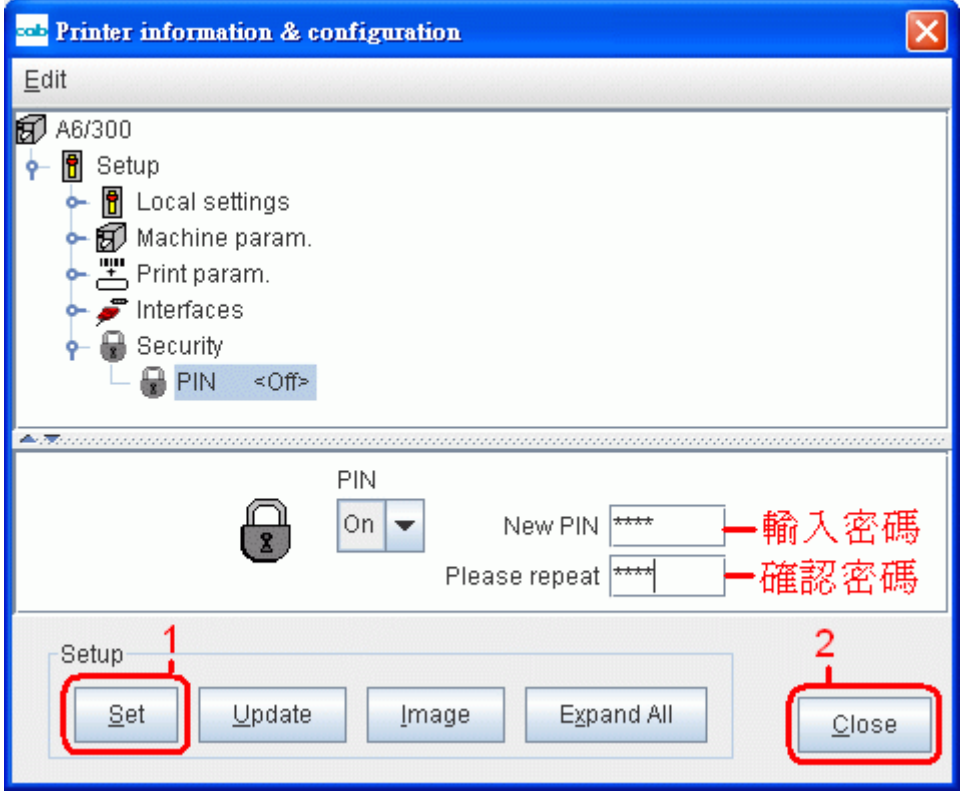

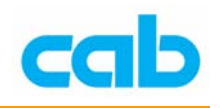

③ 回主視窗時,可在 A6/300 旁看到鑰匙符號,表示已設定密碼,

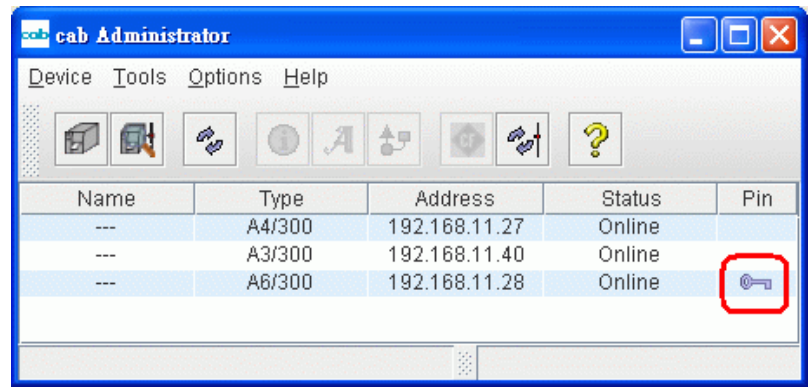

此時再進入 Tools (工具)裡的 Setup (設定)視窗, 便可在 Name (機 器名稱)內輸入自訂名稱(1),然後按 Set(2),此時會跳出 PIN 視窗 要求輸入密碼(3),密碼正確後按下 Close (4) 便可完成名稱設定;

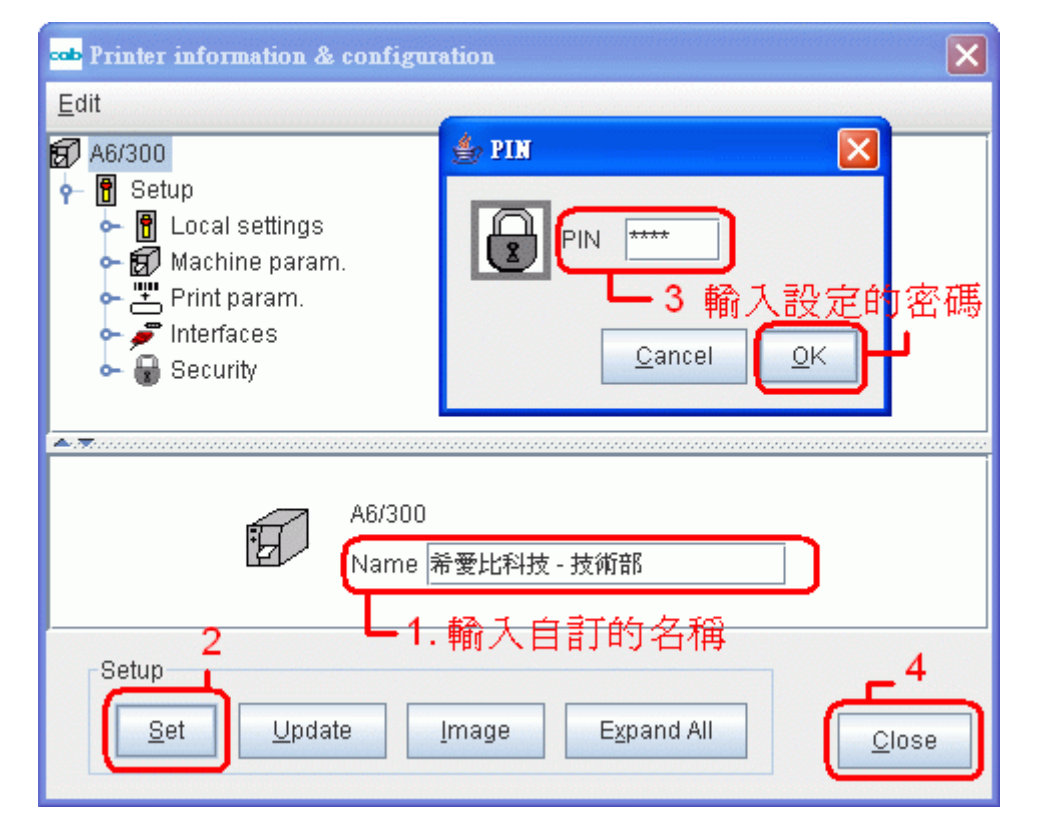

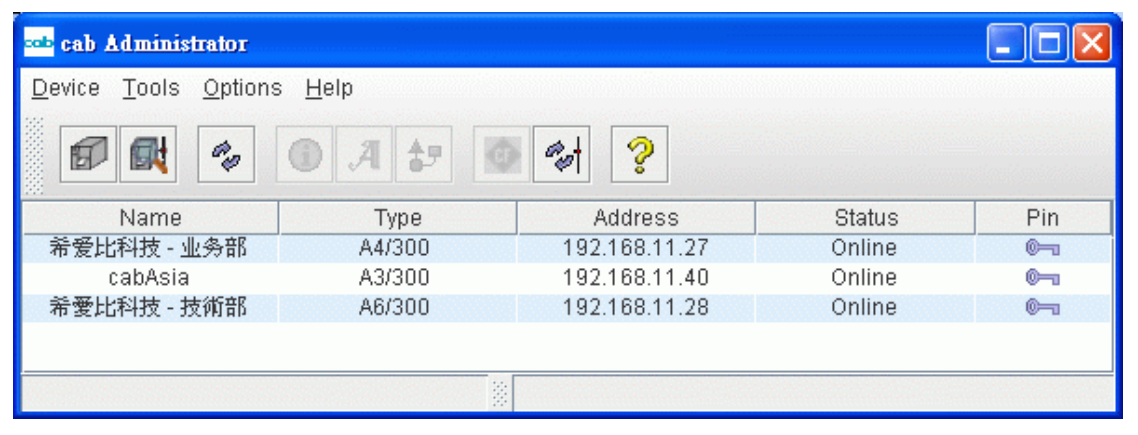

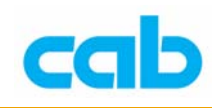

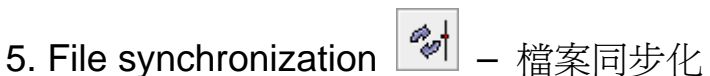

此功能可讓數台條碼機的 CF 卡裡的資料(如標籤檔、字型、圖檔或資 料庫等)做同步化動作,讓操作者能更簡單方便的一次更新數個檔案; 使用方式如下:

① 首先需要先建立 Bookmark 書籤,書籤分兩種,一為檔案(Files) 書籤、一為條碼機(Printers)書籤:

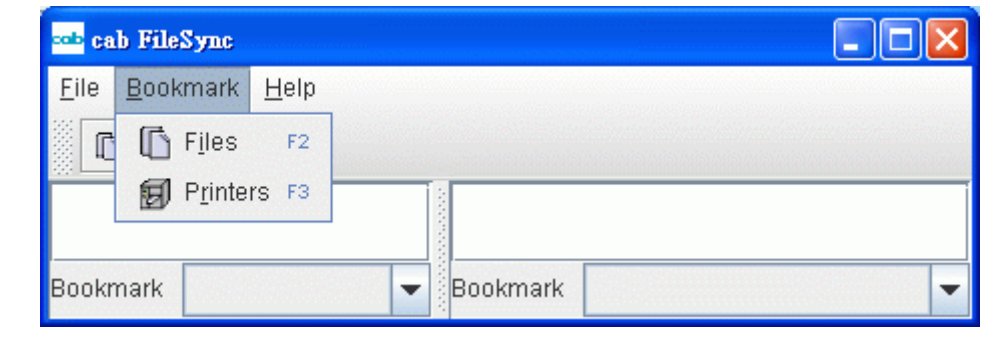

② 選擇新增檔案(Files)書籤,輸入自定名稱與描述(可不輸入):

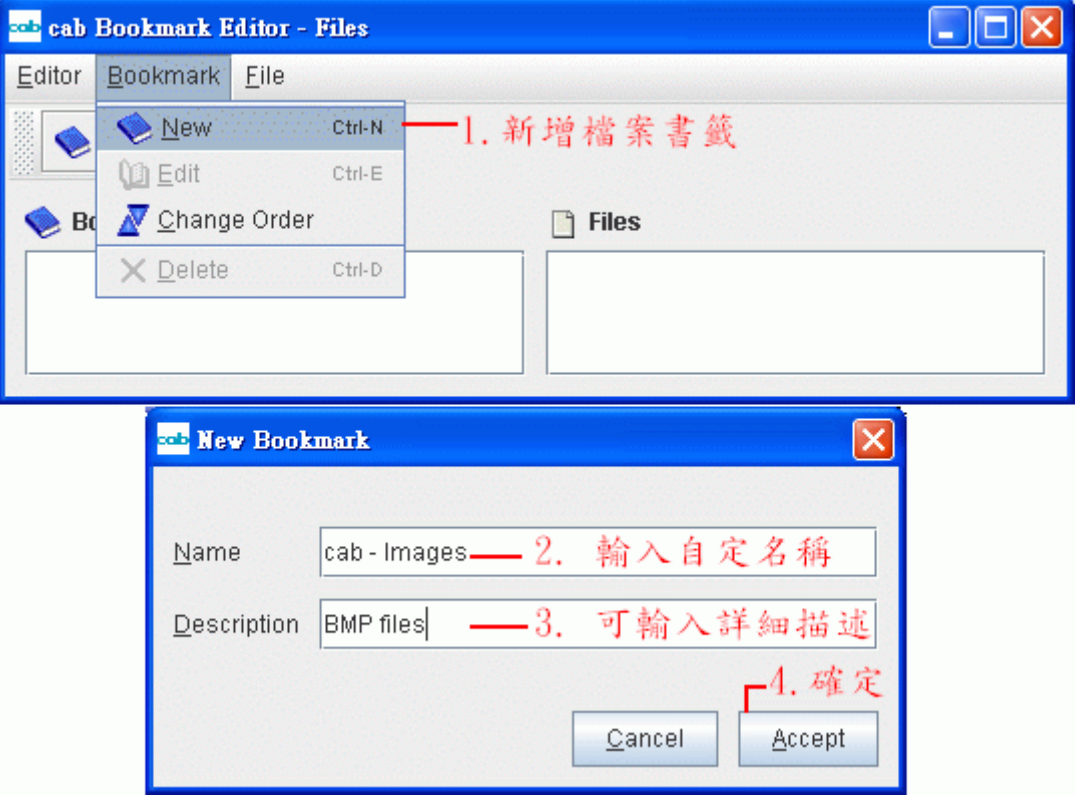

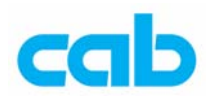

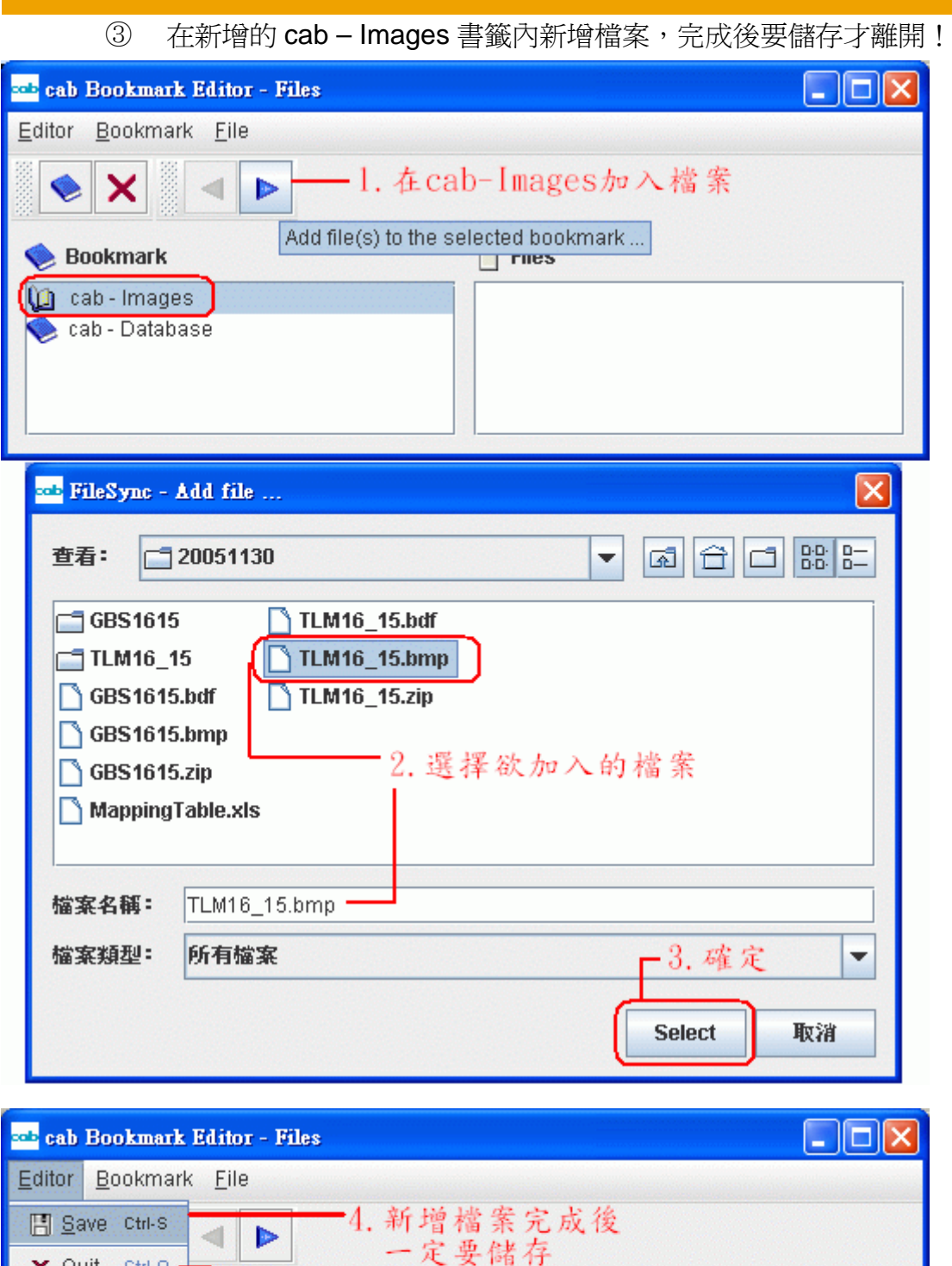

X Quit Ctrl-Q **Bookmark** 5. 離開  $\Box$  Files D:\cab\Font\20051130\TLM16\_15.bmp to cab - Images cab - Database D.

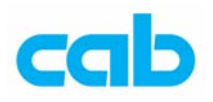

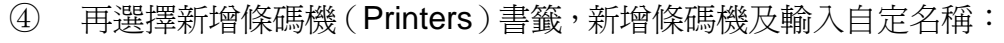

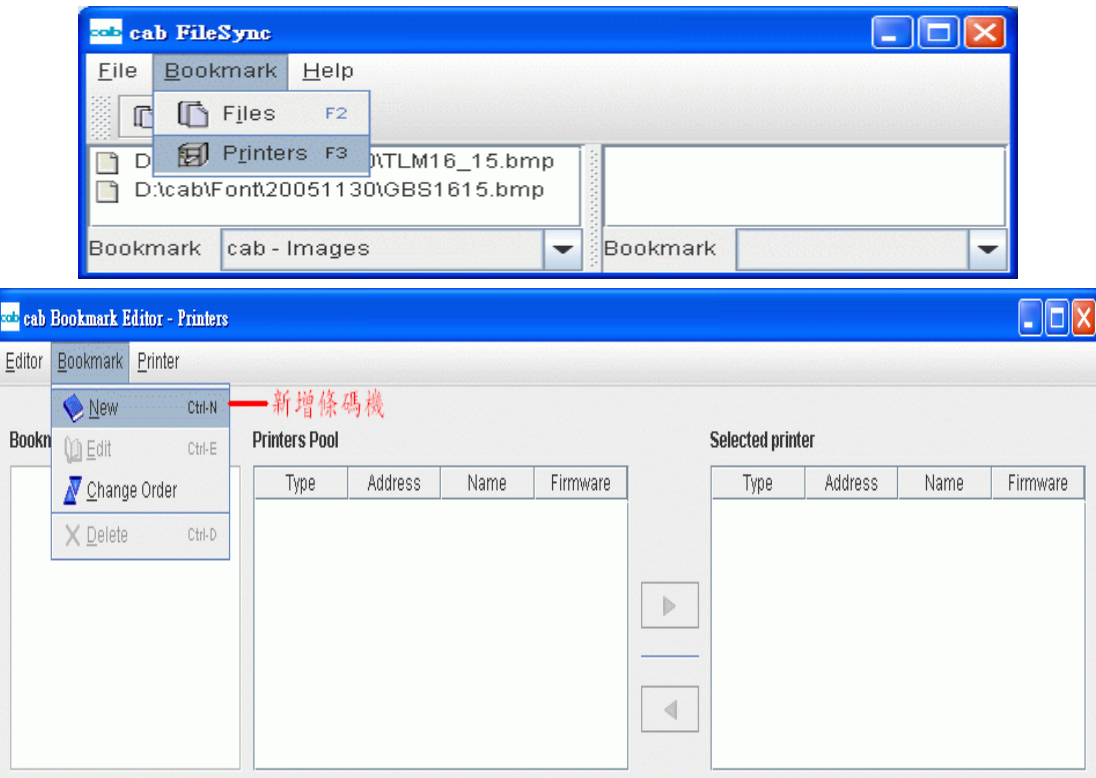

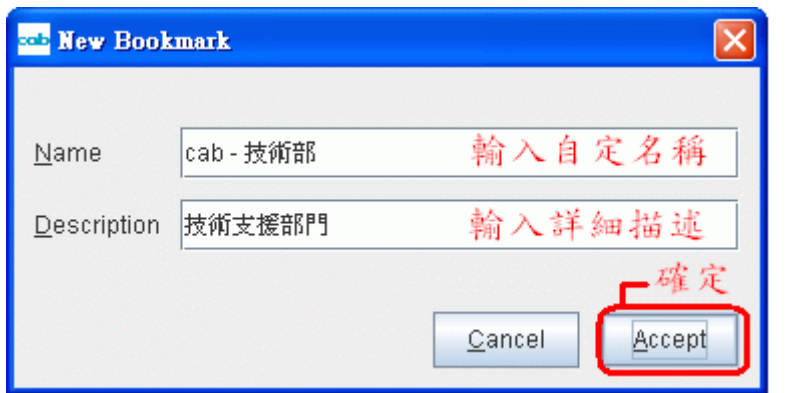

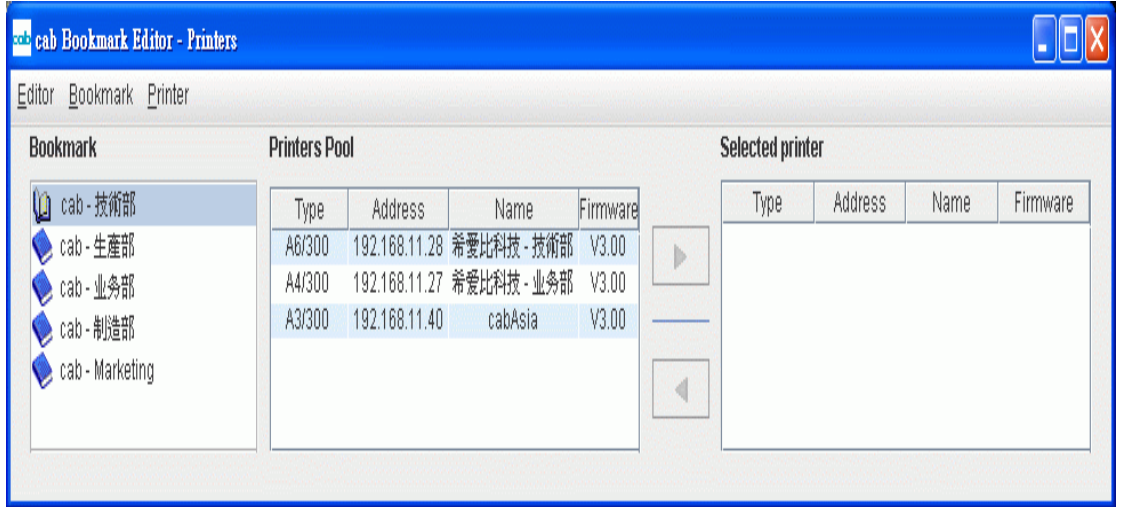

**cab Technology Co., Ltd.** 

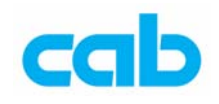

⑤ 新增完條碼機後,便可依個別需求將條碼機分門別類, 例如依各部門指派條碼機:

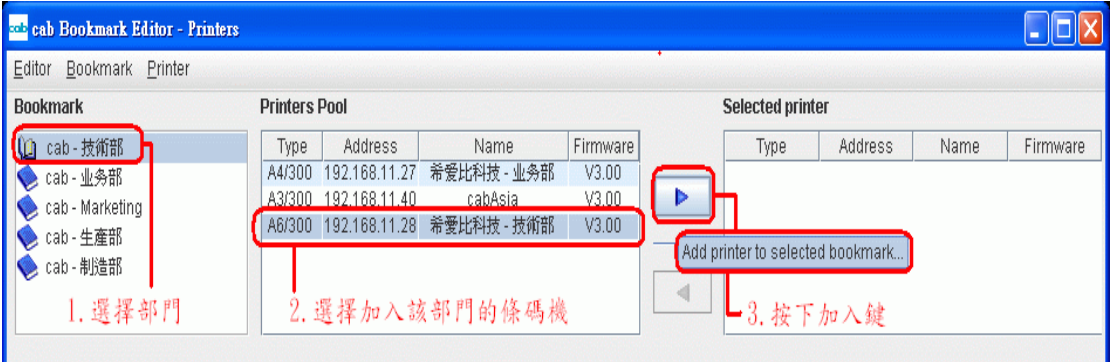

指派完後,可在 cab FileSync 視窗右邊看到各部門分配的條碼機, 左邊則是檔案(Files)書籤所選擇要同步化的檔案:

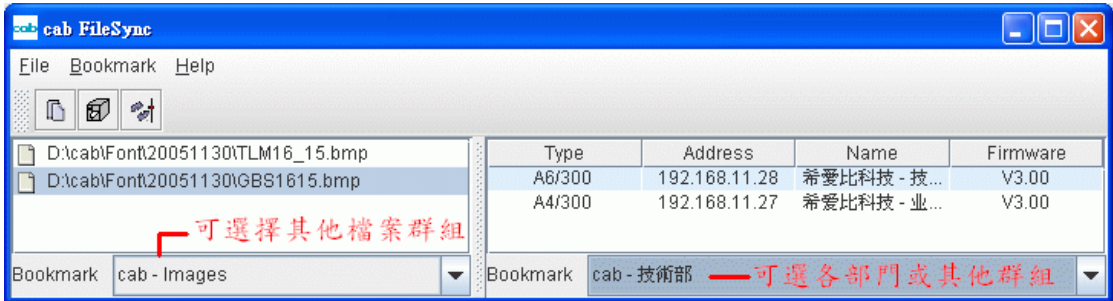

⑥ 選擇完同步化檔案群組與條碼機群組,此例為 cab-Images 與 cab-技術部(指派 A6/300 與 A4/300 兩台條碼機給 cab-技術部):

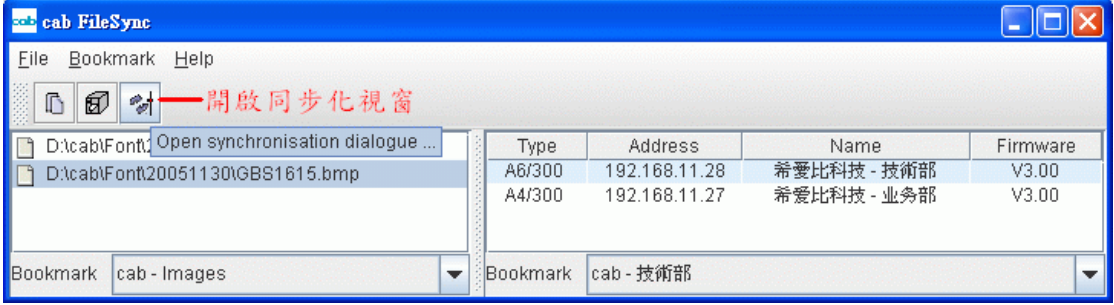

⑦ 按 Start 開始同步化,期間會顯示同步化進度,條碼機上的 CF 卡 插槽指示燈也會閃爍,此時切勿取出 CF 記憶卡,以免造成 CF 卡 的資料毀損,完成後會顯示同步化完成的視窗:

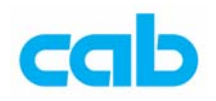

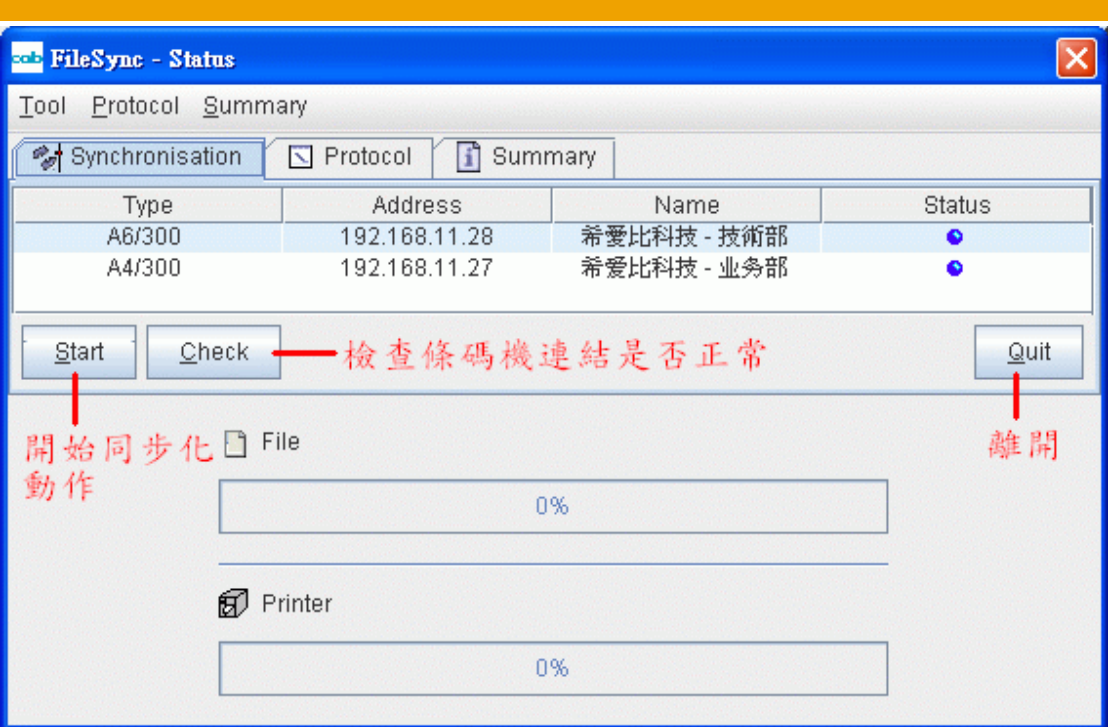

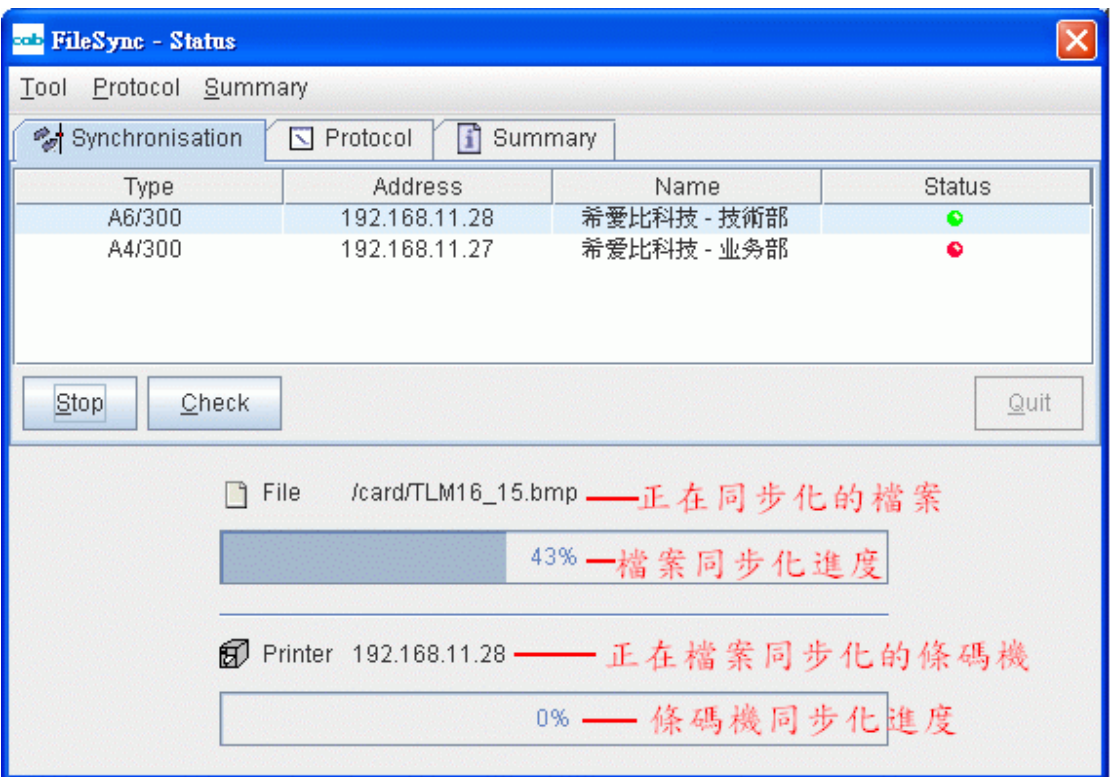

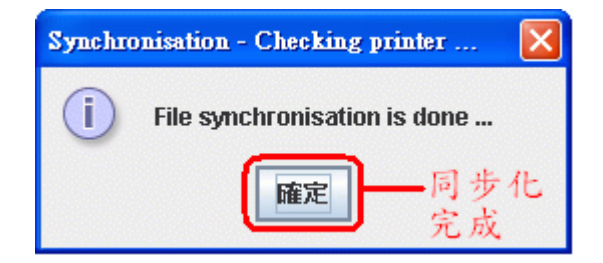

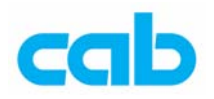

⑧ 同步化完成後,可在 Summary 總結視窗裡比對傳輸檔案是否正 確, 按下 Verify 鍵比對無誤則 Status 欄會顯示綠燈, 全部檔案都 正確則會顯示檔案比對無誤的視窗:

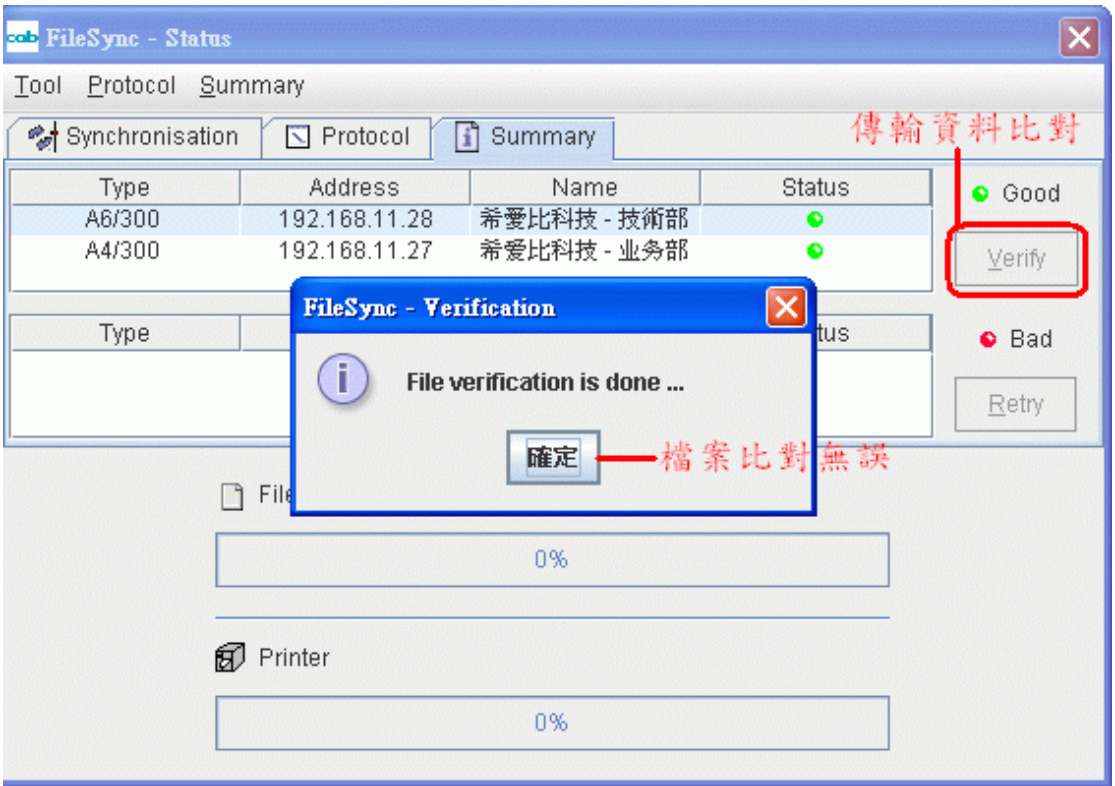

⑨ 此時進入 CompactFlash Tool 記憶卡工具裡的 images 目錄下便可 看到剛剛傳輸的圖檔:

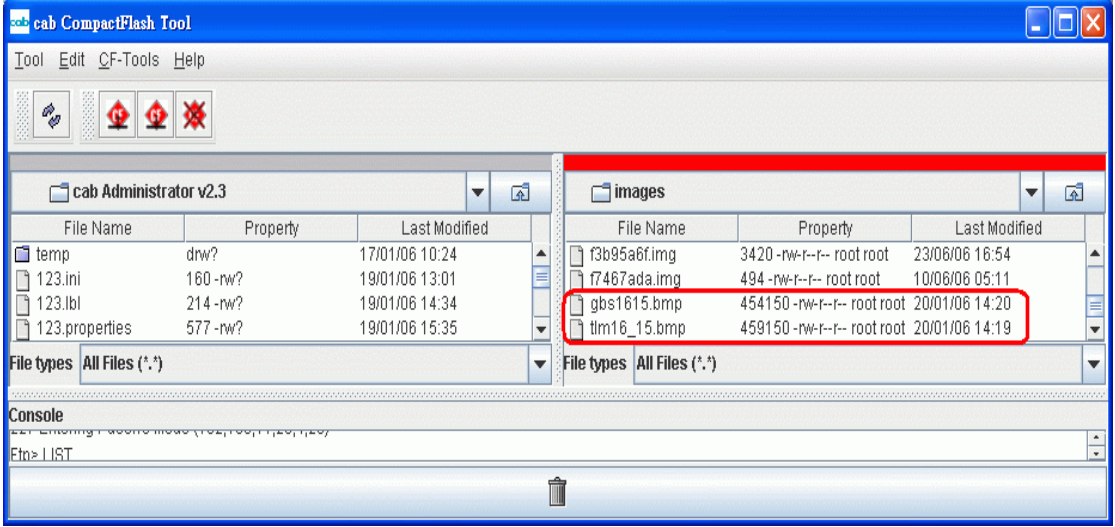

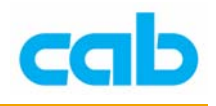

6. Configuration synchronization – 條碼機設置同步化

可同步化以下資料:

- 條碼機所有參數設定
- E-mail 錯誤通知
- SNMP 設置

#### 注意!

建議將所有條碼機的韌體更新成同一版本(目前為 3.0 版),否則使用 不同版本的韌體可能會造成條碼機設置同步化出現問題!

條碼機設置同步化步驟如下:

① 選擇條碼機,進入 Tools 工具裡的 Setup 設定,將該條碼機參數設 定成要同步化的設定,完成後按下 Image 產生映象檔:

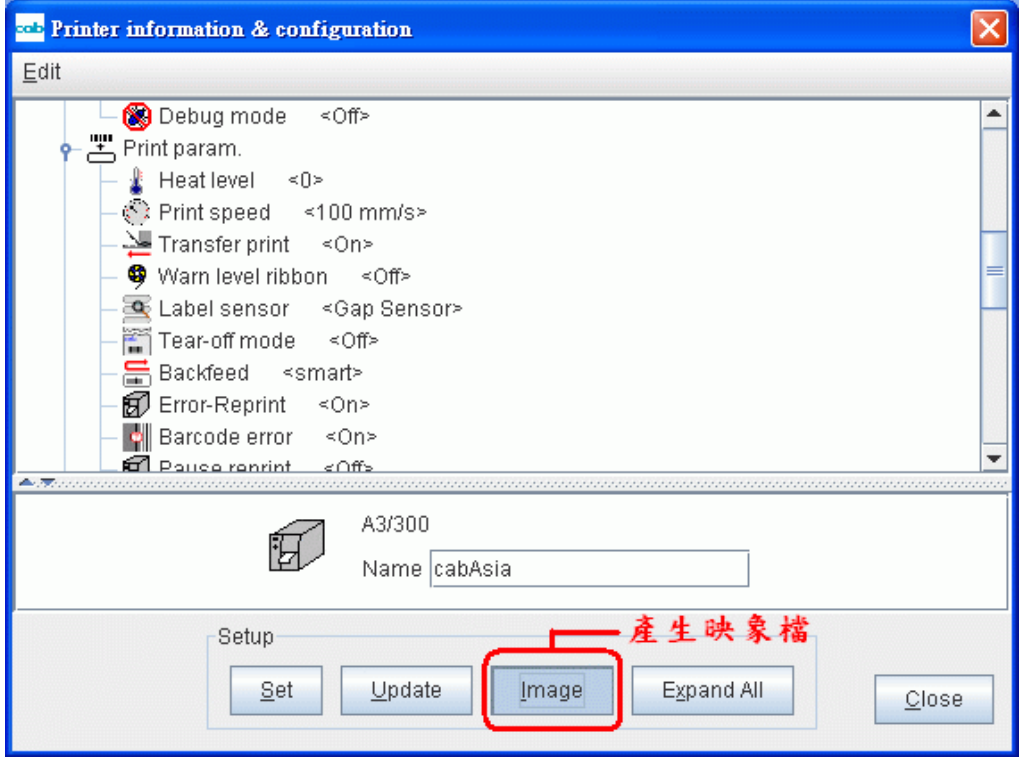

② 然後輸入映象檔檔名,完成後按 OK:

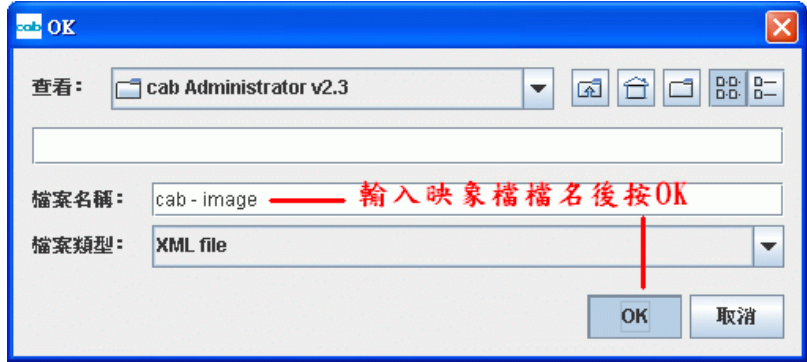

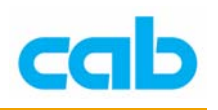

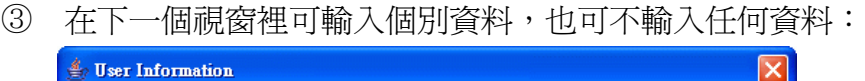

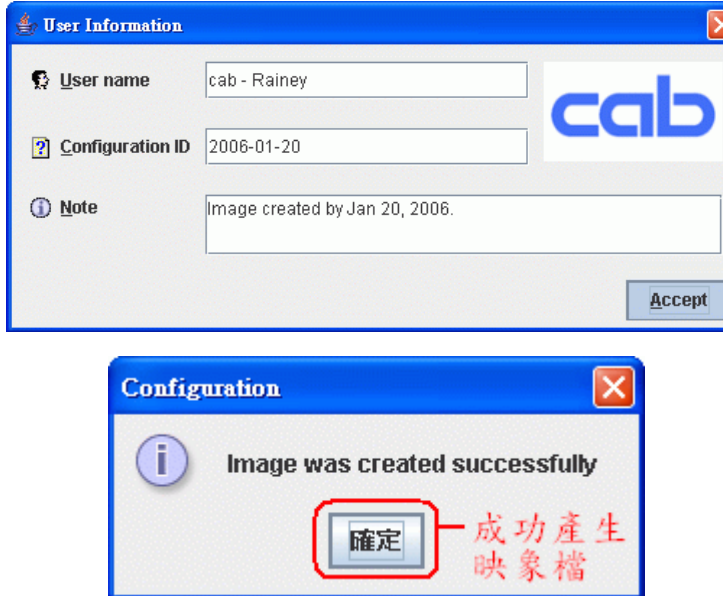

④ 成功產生映象檔後,可進入 Tools 工具裡的 Configuration synchronization 條碼機設置同步化, 並開啓同步化視窗:

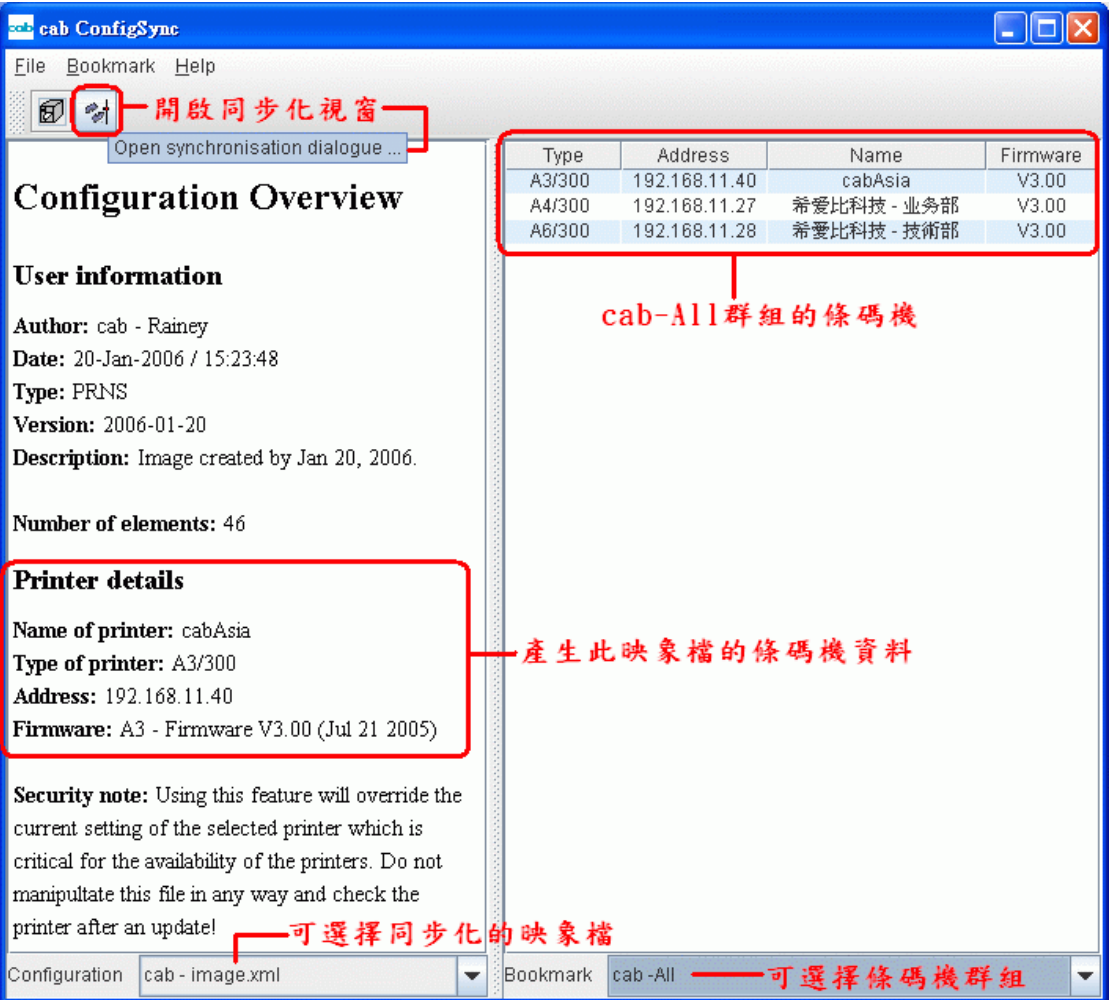

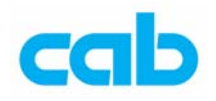

⑤ 開啟同步化視窗,確認要同步化設置的條碼機正確後,便可按下 Start 開始同步化:

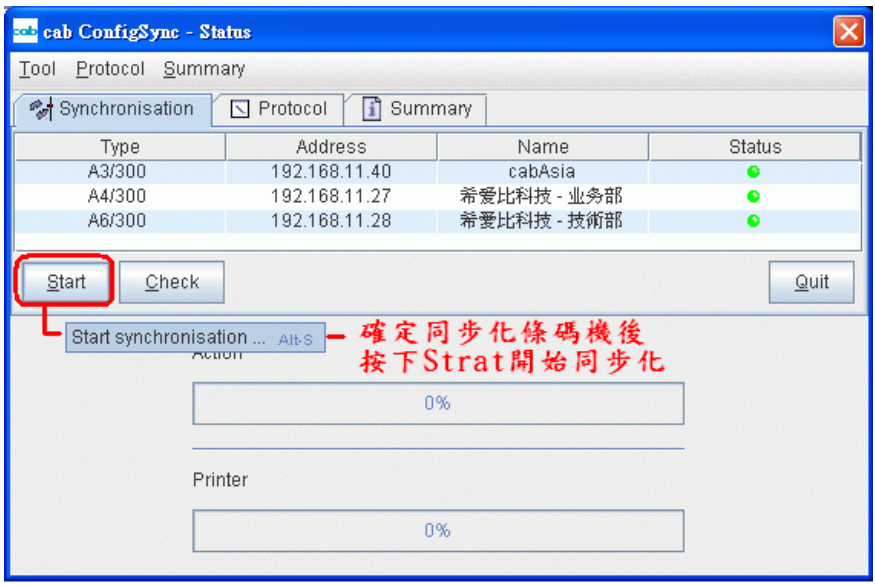

⑥ 同步化條碼機設置時,會顯示同步化進度,並會將已完成同步化的 條碼機移除,全部完成時會顯示同步化成功的視窗:

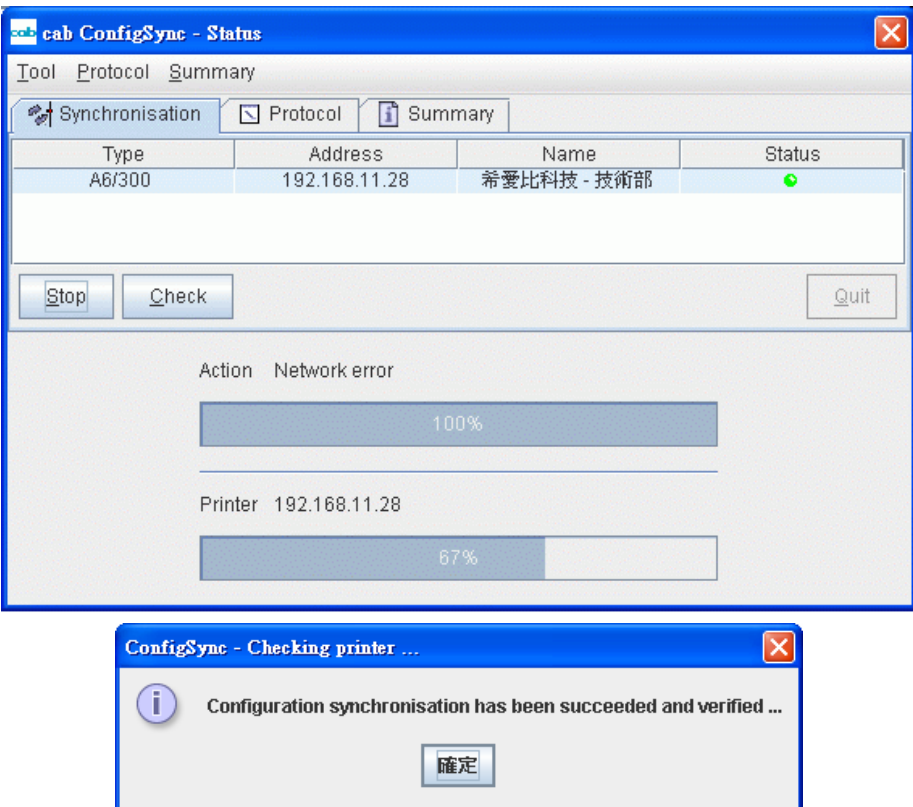

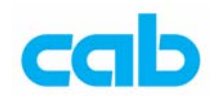

# 7. Firmware update – 韌體更新

更新韌體(Firmware)時,可一次更新一台條碼機韌體,亦可一次更 新多台條碼機韌體:

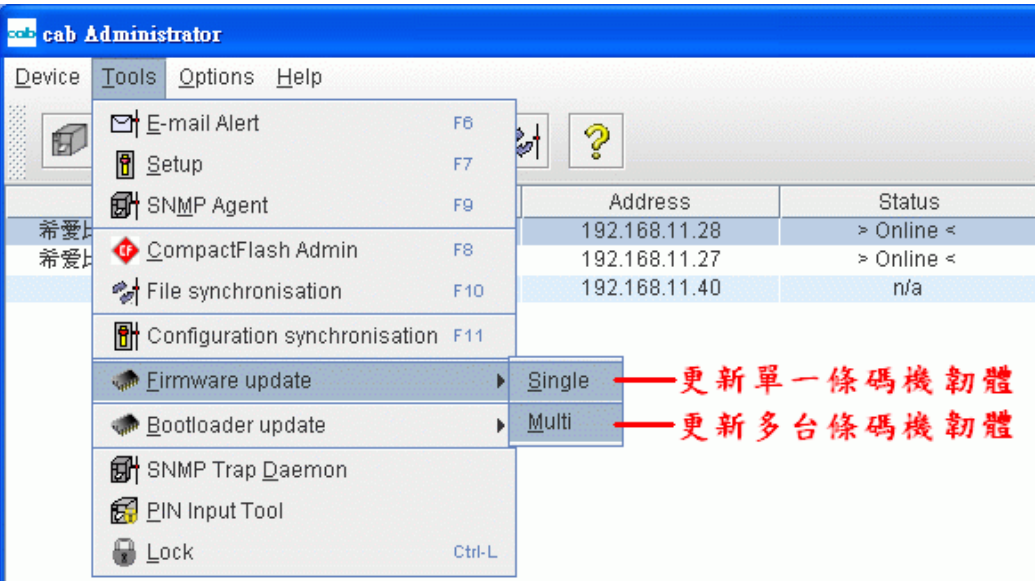

### 注意!

更新韌體前,請先確認該韌體是符合該條碼機,如:

XXX**.m4** 是 M4 條碼機使用的韌體

XXX**.a3** 是 A3 條碼機使用的韌體

XXX**.ax** 是 A4/A6/A8 條碼機使用的韌體

XXX.x2 是 A+與 Mach4 系列條碼機使用的韌體

XXX 是指韌體版本

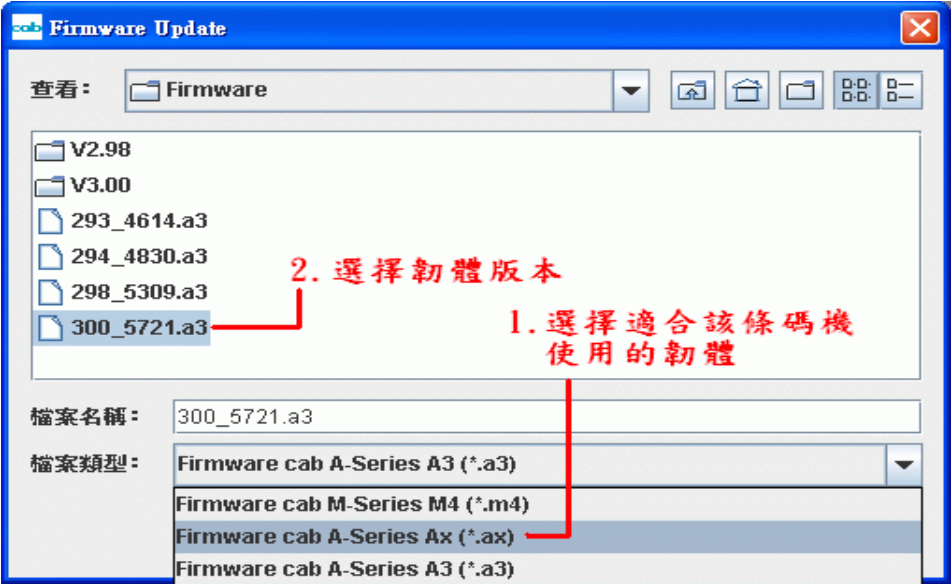

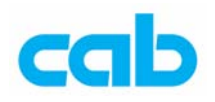

更新時,會顯示更新進度,同時條碼機也會顯示更新韌體的訊息與進度:

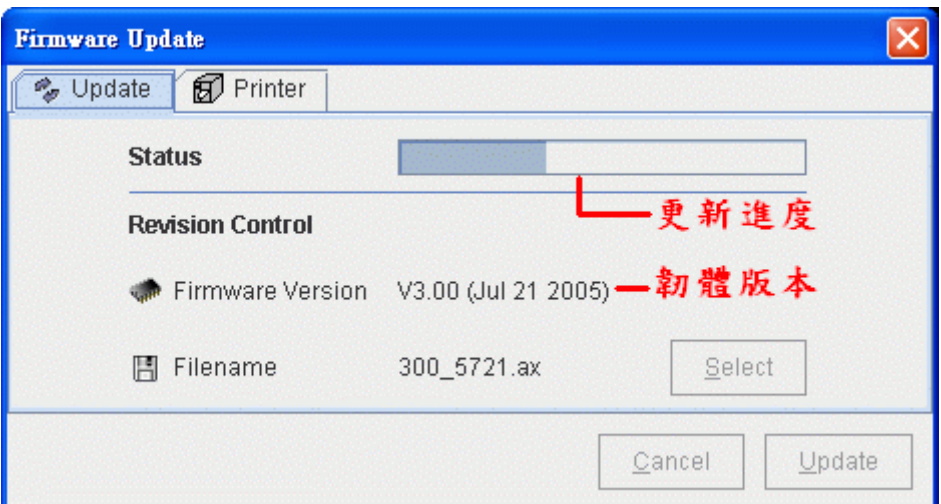

更新完成後,會顯示更新完成視窗,條碼機會自動關閉電源再重新啟動:

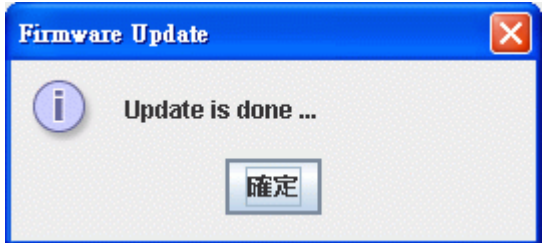

條碼機韌體可在此網頁下載:

[http://www.cabasia.net/TC%20Web/Page\\_support\\_FW\\_Driver\\_software\\_%20downloading.html](http://www.cabasia.net/TC%20Web/Page_support_FW_Driver_software_%20downloading.html)

# 8. Bootloader update – 開機檔更新

開機檔更新方式同韌體更新方法。

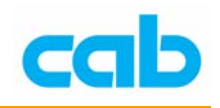

# 9. SNMP Trap Daemon - SNMP 紀錄

SNMP TrapView 可從條碼機接收並顯示 SNMP traps, SNMP trap 是 使用 UDP 通訊協定傳輸,使用時必須先設定 SNMP Agent,才能讓軟 體知道何時送出訊息,及接收端地址;

#### SNMP TrapView

執行 Tools 工具 → SNMP Trap Daemon, 就會開始記錄 SNMP trap 埠的資料,而 SNMP TrapView 視窗分兩部分,上視窗包含所有條碼機 紀錄,下視窗則是顯示細節資料,可在上視窗內選擇特定紀錄以便觀看 下視窗的細節資料,關閉此視窗則會同時停止紀錄:

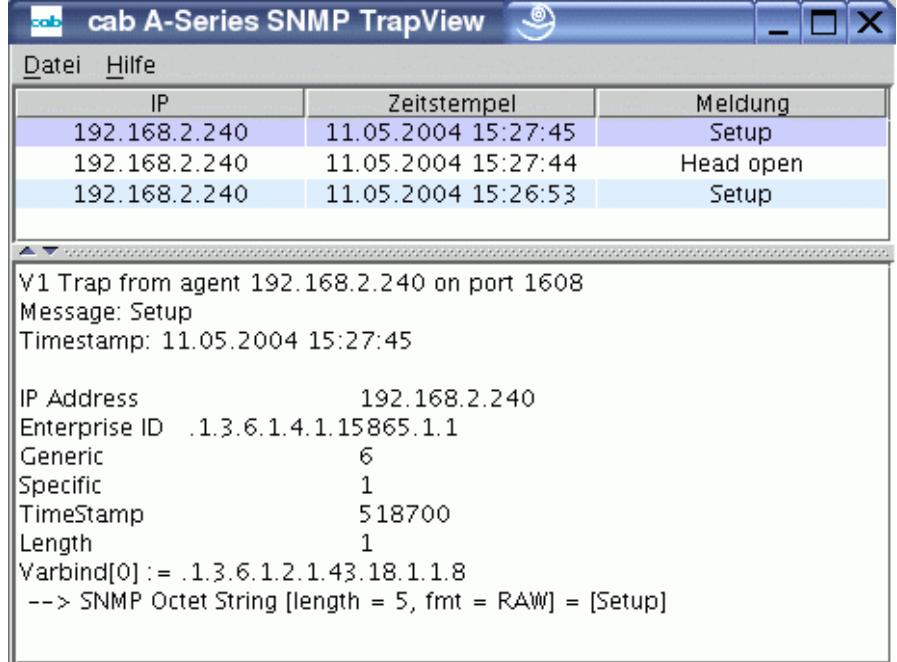

除此記錄外,如果再收到一筆新紀錄,則會彈出一個訊息視窗:

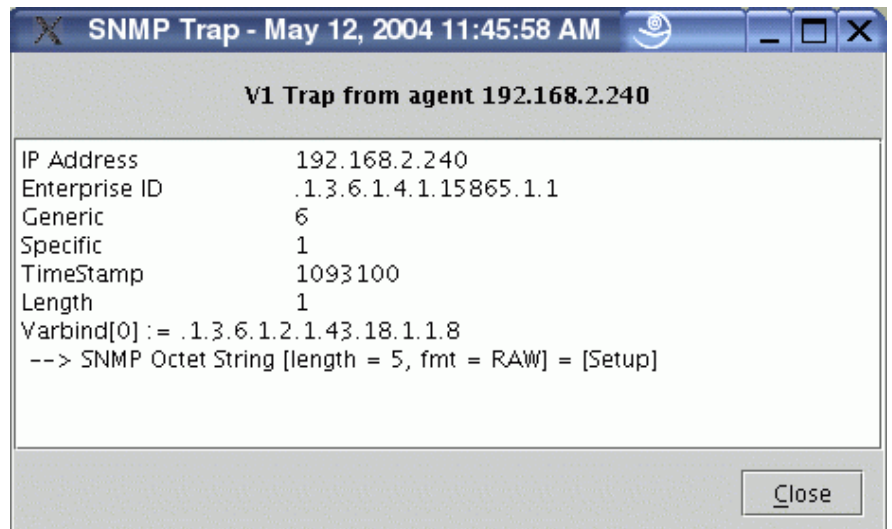

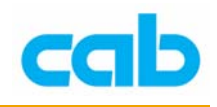

# 10. PIN input Tool – 密碼工具

此功能可讓操作者集中管理所有輸入與尚未輸入 PIN 密碼的條碼機, 例如下圖中三台條碼機都還沒設定密碼:

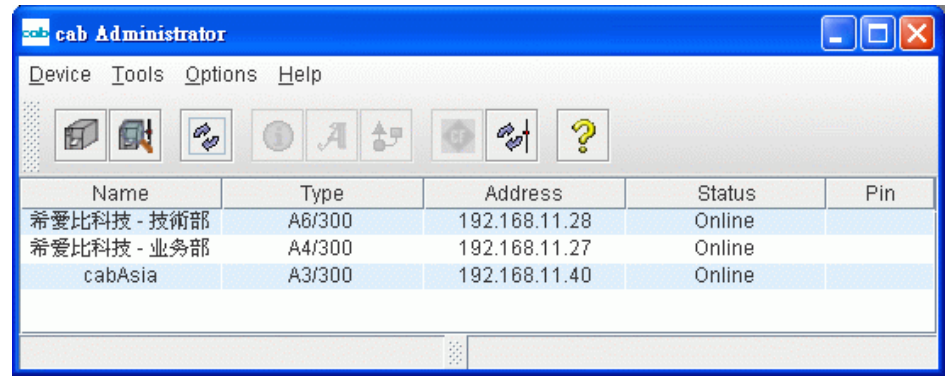

進入 PIN Input Tool 時,則會在 Activation 啓用視窗李顯示所有未設定 PIN 密碼的條碼機:

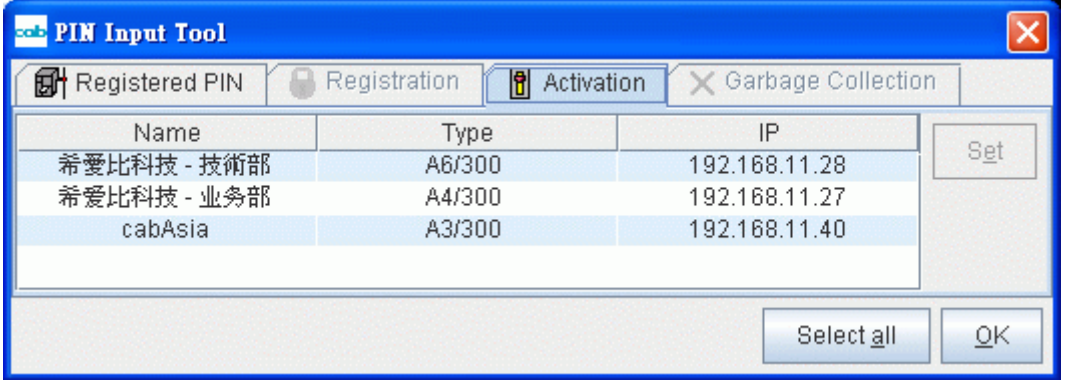

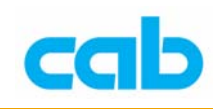

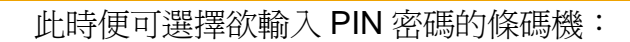

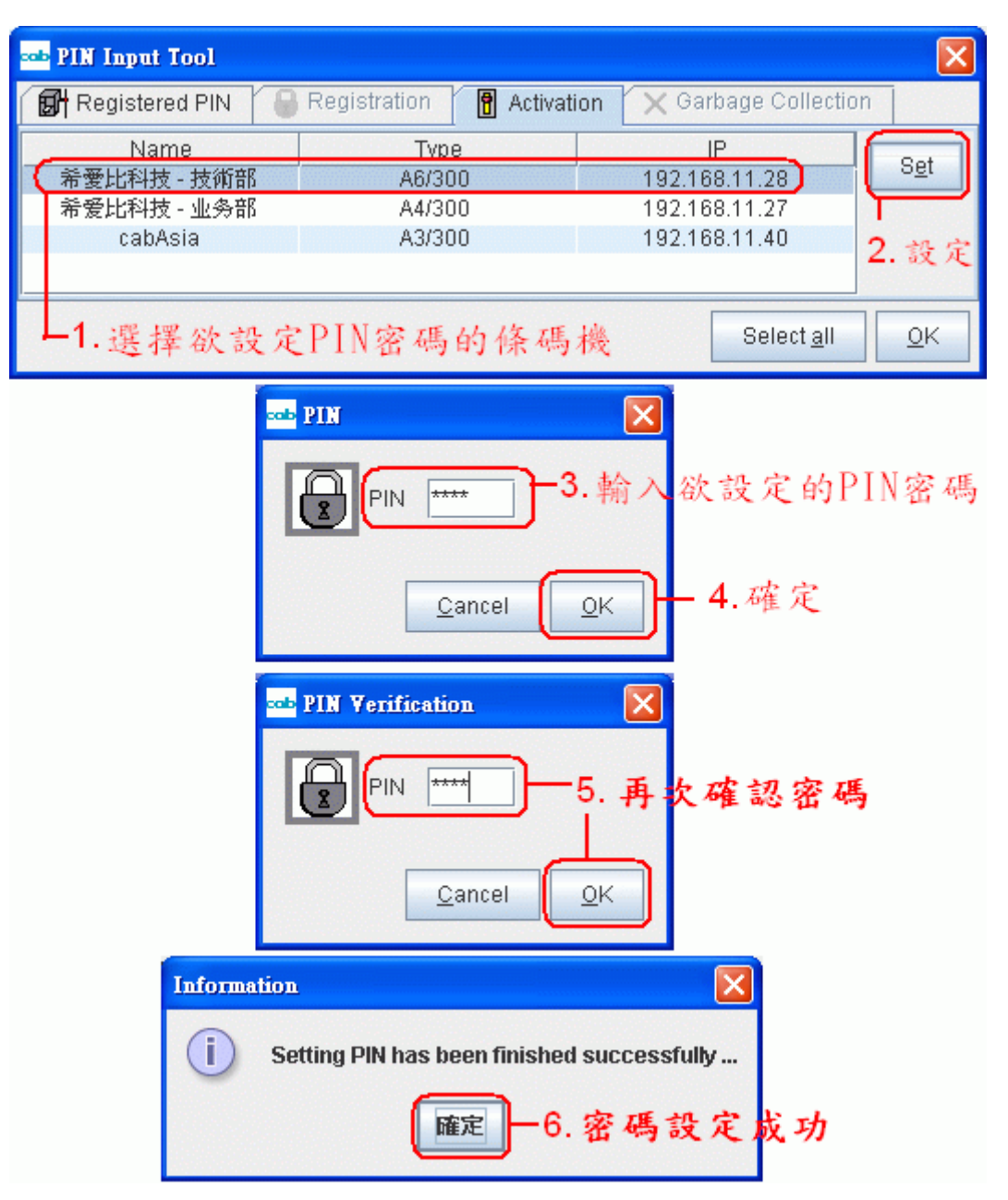

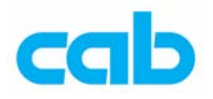

如果其中有條碼機是在集中管理前就已經設定 PIN 密碼,則該條碼機會 顯示在 Registration 登錄視窗裡,而不會在 Activation 啓用視窗, 此時需輸入先前設定的 PIN 密碼才能做集中管理:

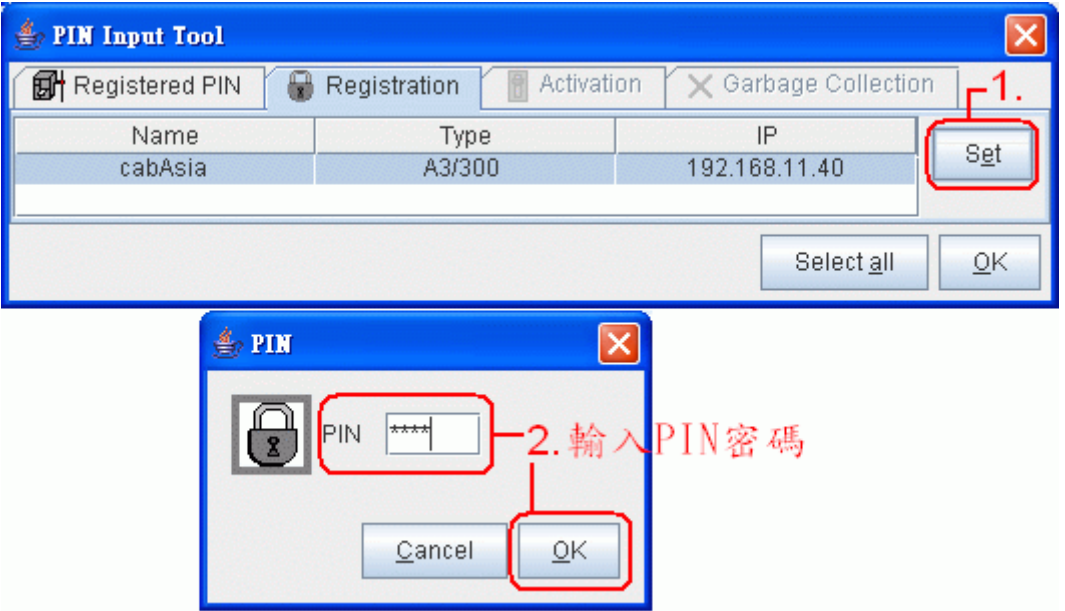

在為每台條碼機做完 PIN 密碼設定後,則設定 PIN 密碼的條碼機會顯示 在 Registered PIN 已登錄 PIN 密碼的視窗, 此後欲更改條碼機設定時, 便可不需再輸入 PIN 密碼:

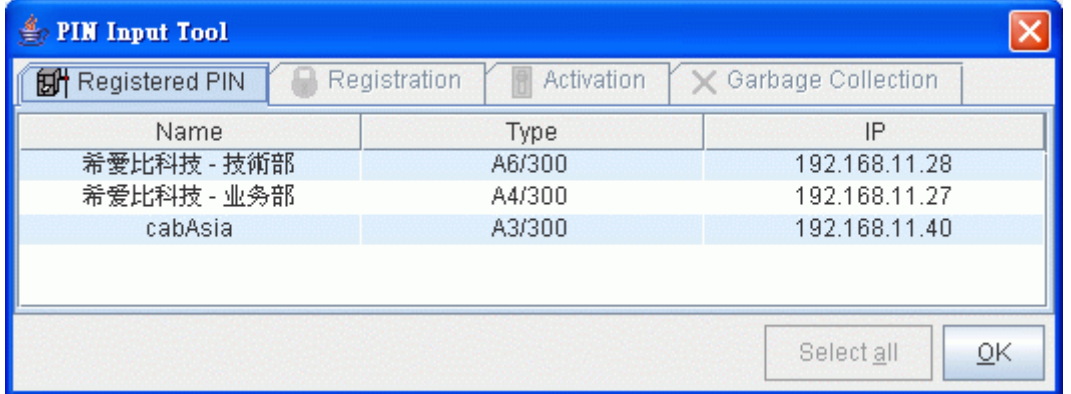

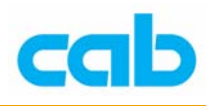

# 11. Lock – 登出鎖定

當操作者離開電腦時,如不想讓其他人做更動,則可選擇 Lock 登出鎖 定,登出鎖定後就必須再輸入帳號密碼才能登入軟體,同時會記錄與顯 示登入失敗次數:

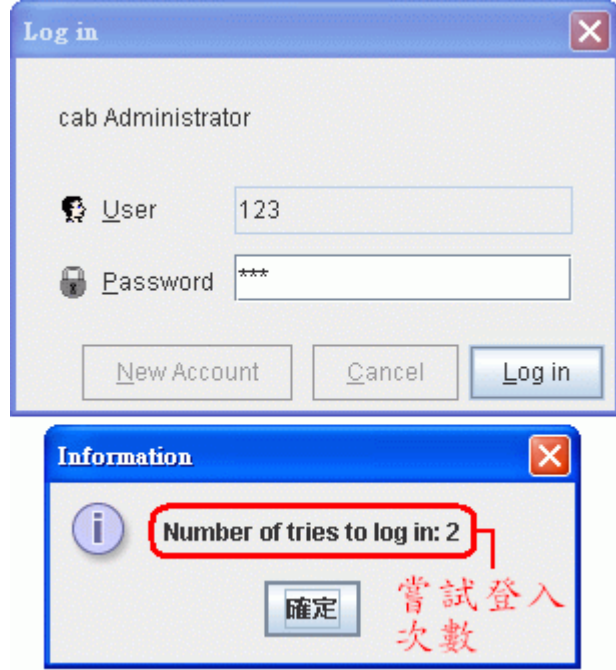

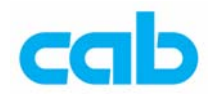

# 在 Options 選項裡有:

- 1. Preferences 偏好設定:
- ① Administrator 管理:

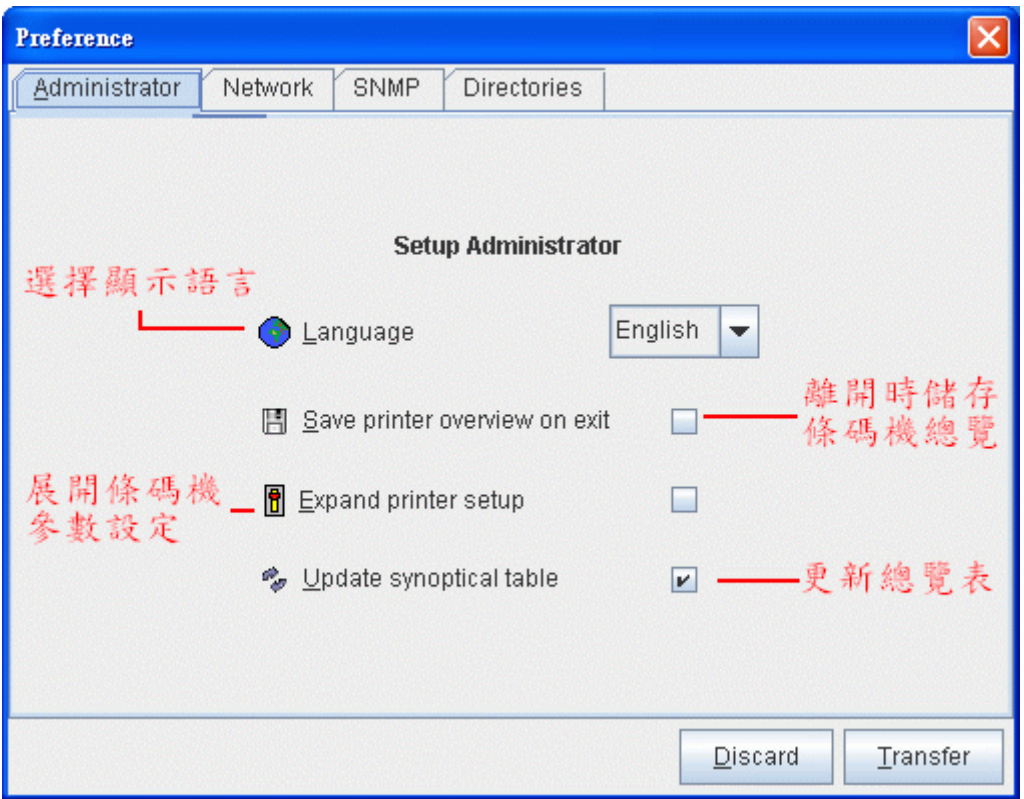

# ② Network 網路設定

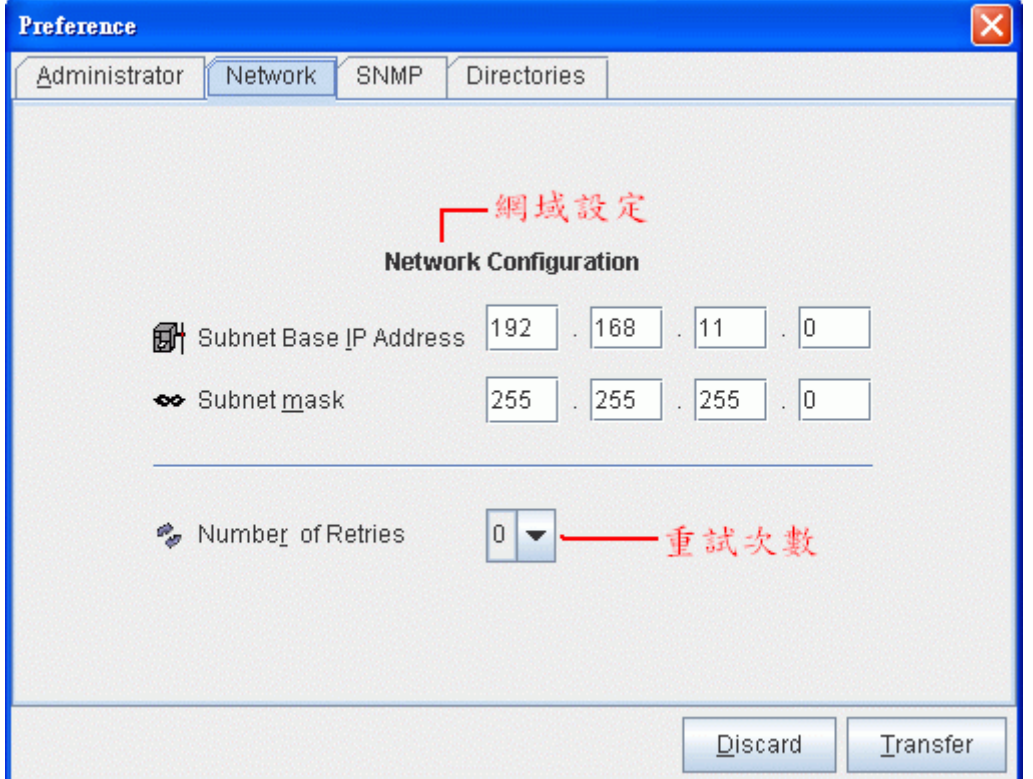

38 **cab Technology Co., Ltd.** 

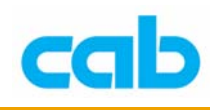

SNMP 設定

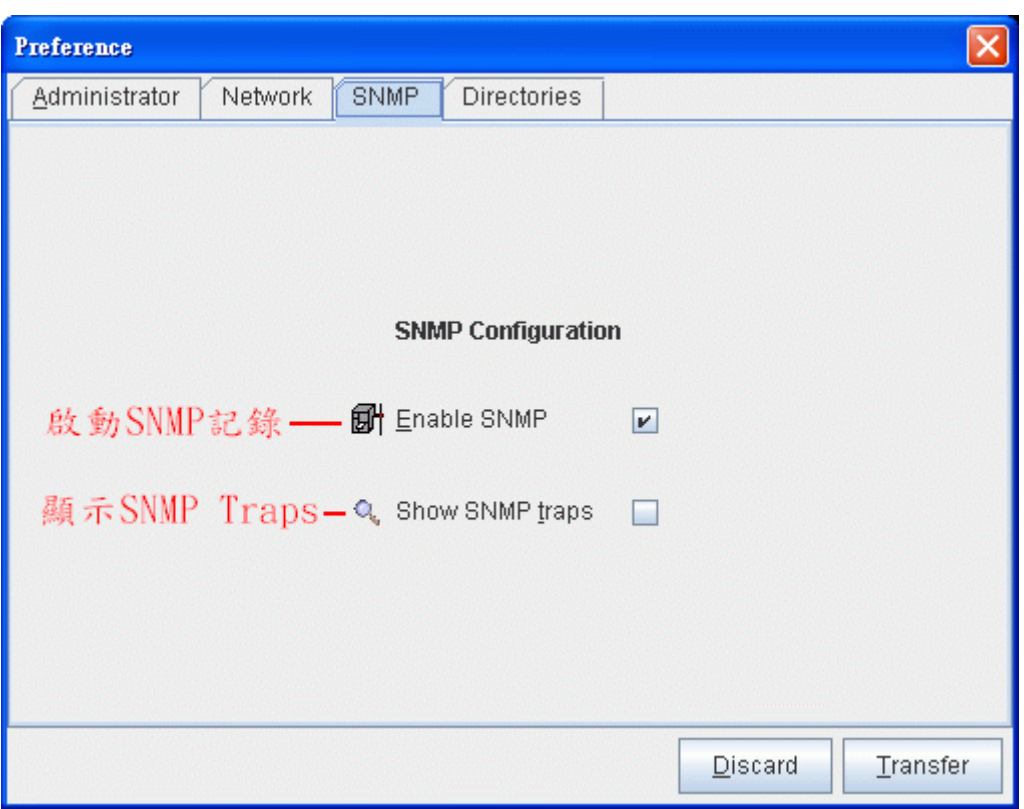

#### Directories 路徑設定

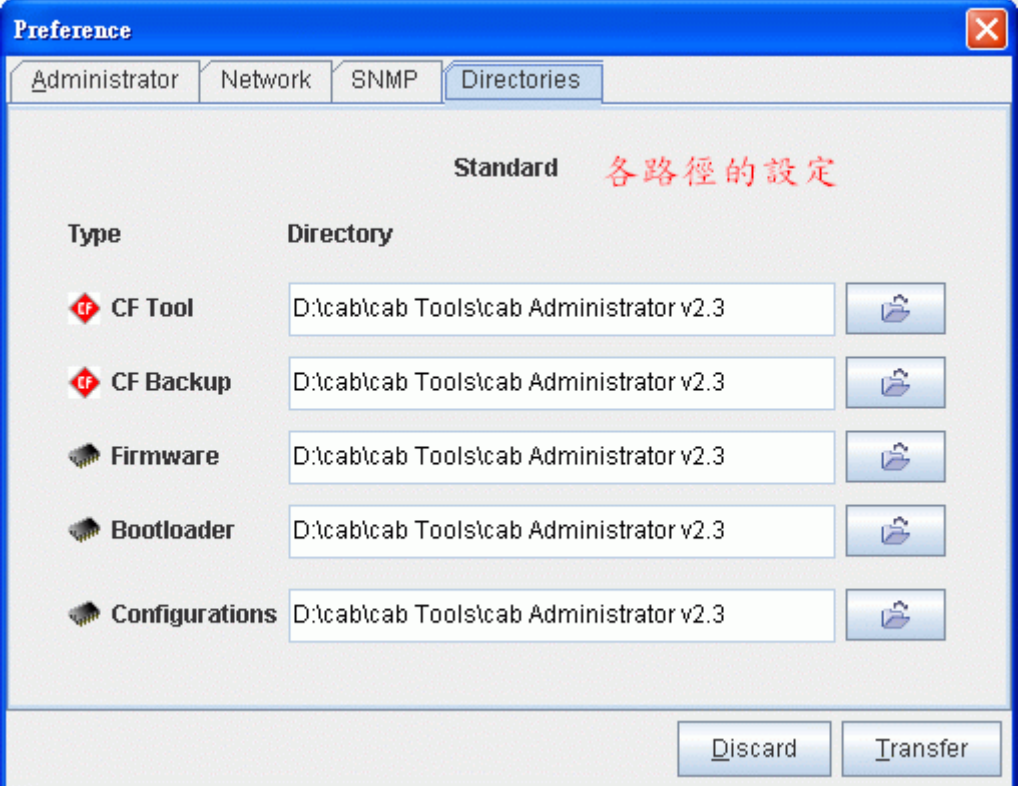

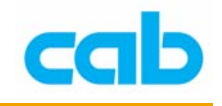

2. Overview table 總覽表

列印(Print)或匯出(Export)條碼機訊息(如 IP、名稱、機型等)

3. Account manager 登入軟體帳號管理 cabAdministrator 可以不同帳號登入軟體,以便對條碼機做不同權限的 管理。

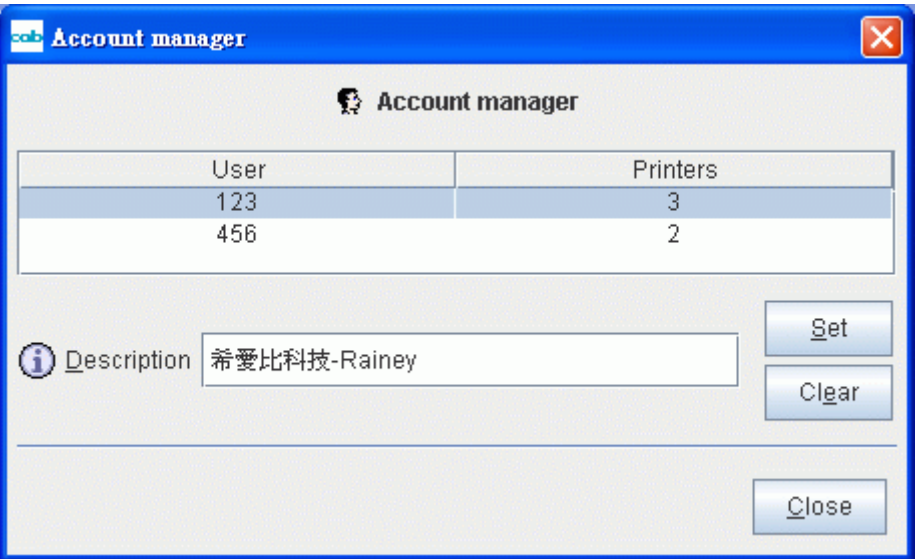

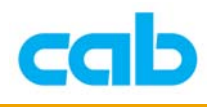

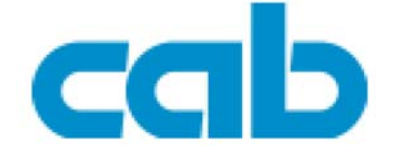

希愛比科技股份有限公司 台北縣中和市中正路 700 號 9F-8 Tel:  $+886(0) 2 82273966$ Fax:  $+886(0) 282273566$ 

http://www.cabd.de

http://www.cabasia.net

email: cabasia@cab.de

copyright by cabAsia

All specifications about delivery, design, performance and weight are given to the best of our current knowledge and are subject to change without prior notice.